# nanoCAD

# Installation and Registration Guide

Nanosoft AS

#### **TABLE OF CONTENTS**

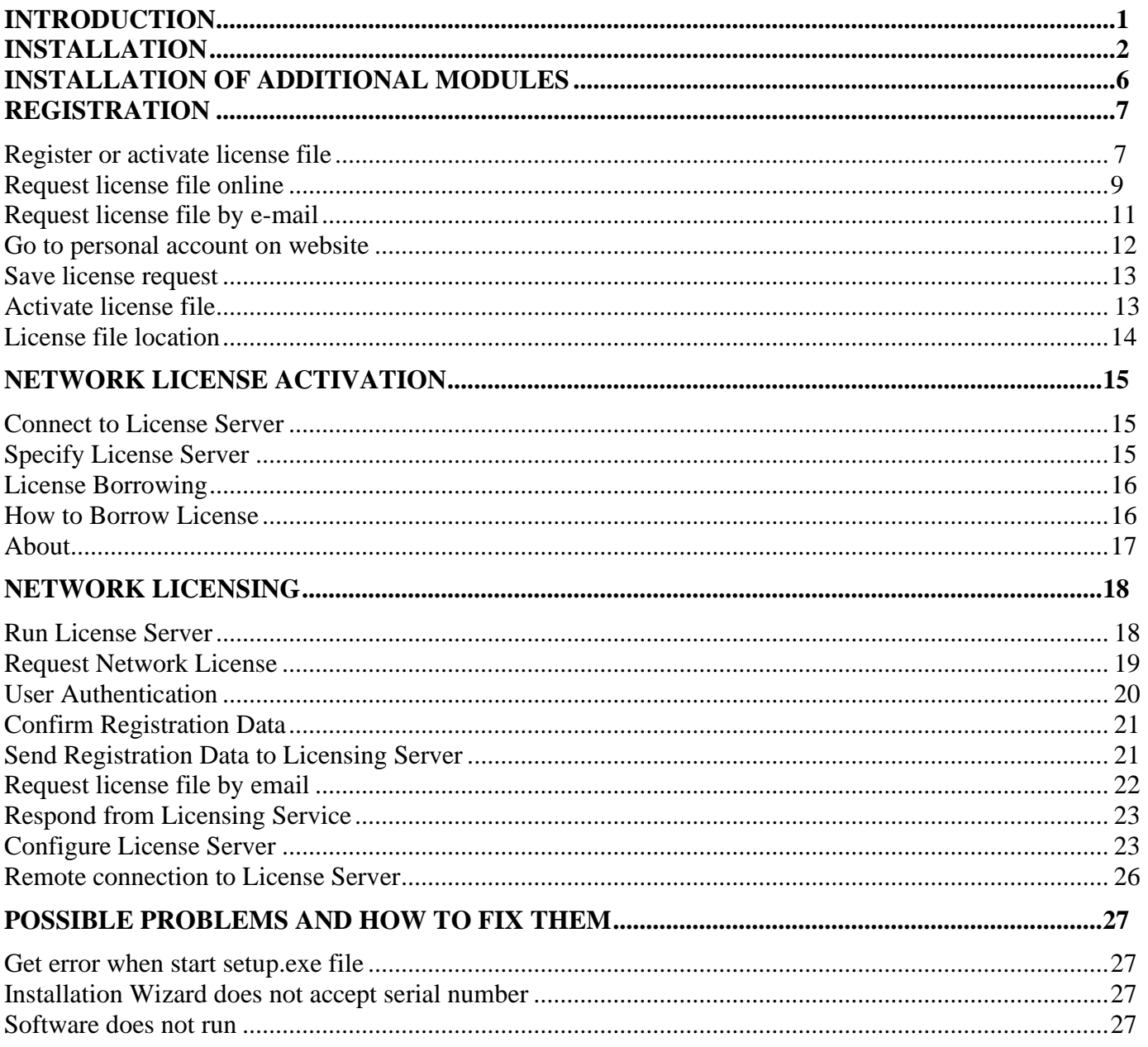

# <span id="page-2-0"></span>**Introduction**

This instruction explains the process of installation of nanoCAD products.

nanoCAD consists of simple nanoCAD and Modules. Simple nanoCAD is a complete product, it includes base functionality. Modules include additional functionality that expands the program capabilities. There are the following modules:

- Construction,
- Mechanica,
- Topoplan,
- 3D,
- Raster.

Each module is licensed independently of the others.

After installation of nanoCAD with all modules, there appear three desktop shortcuts. They allow to run the program in one of three configurations: Platform, Mechanica and Construction:

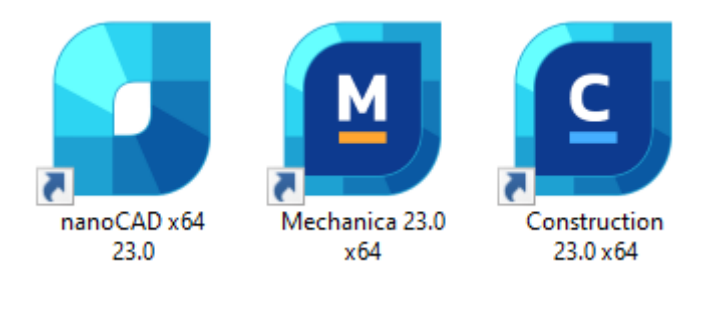

# <span id="page-3-0"></span>**Installation**

When the downloading process has finished, the Setup Wizard dialog box appears. You can also start installation by double clicking on the installation file with .exe file format:

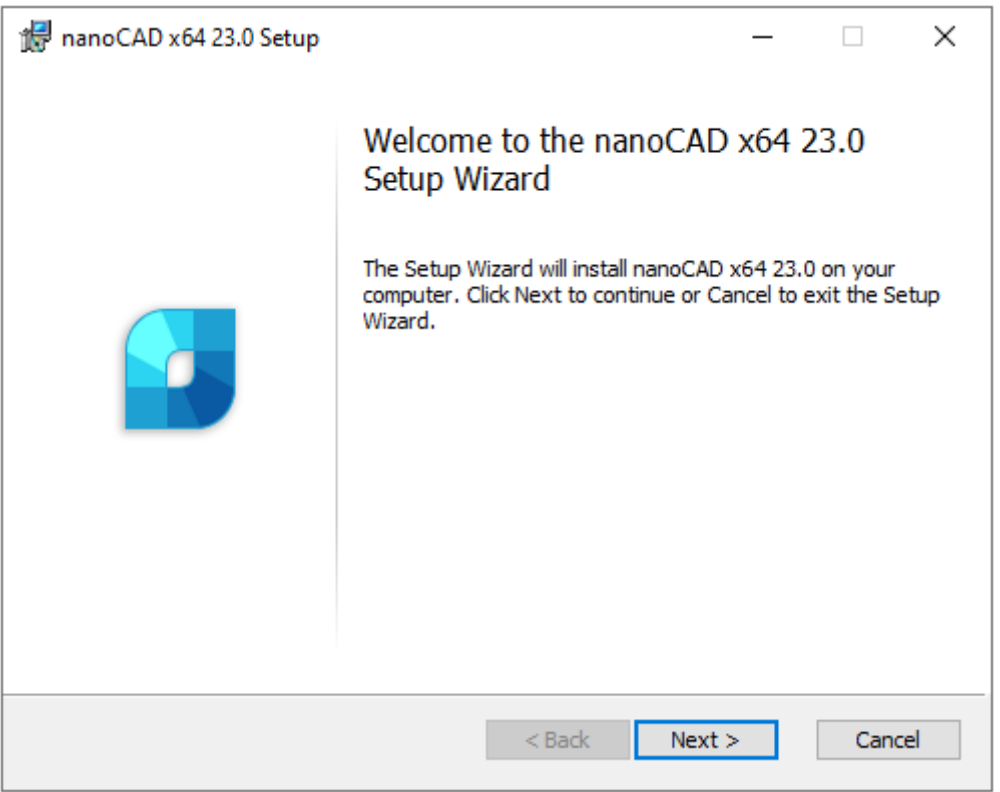

Click *Next* to continue.

In the next window you should read the End-User License Agreement. To continue, check *I accept the terms in the License Agreement* box and click *Next* button:

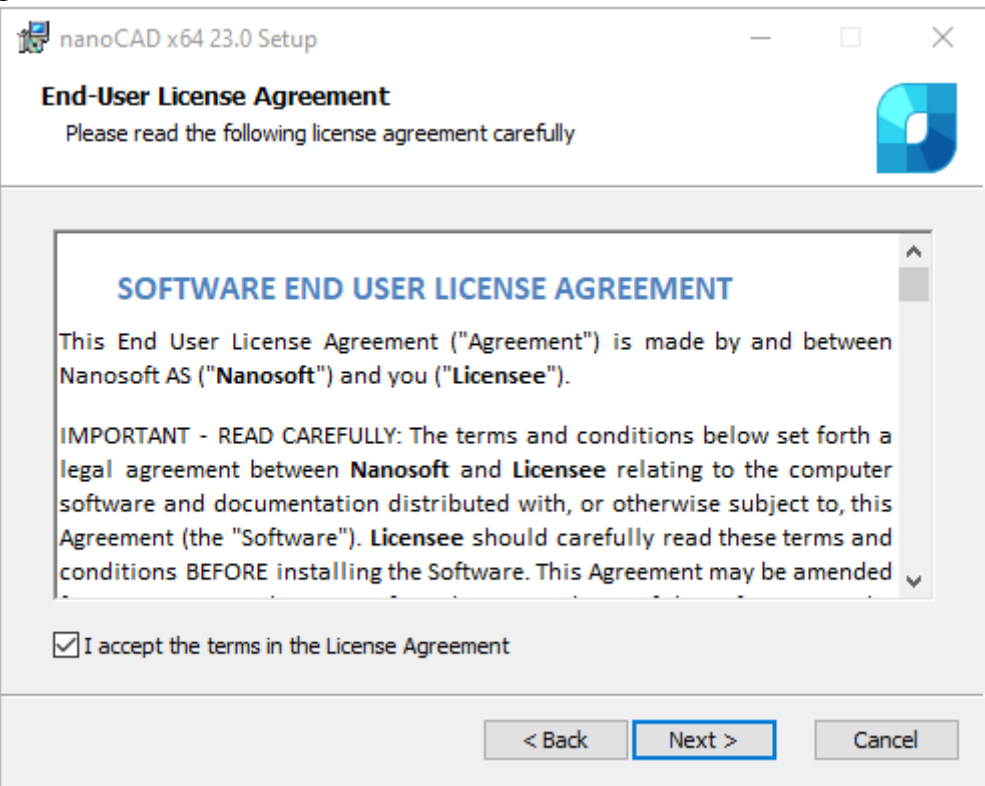

Enter your name, company and serial number. Serial number can be found in your personal account on website. If you cannot enter serial number now, uncheck *I have serial number* option and click *Next* to continue:

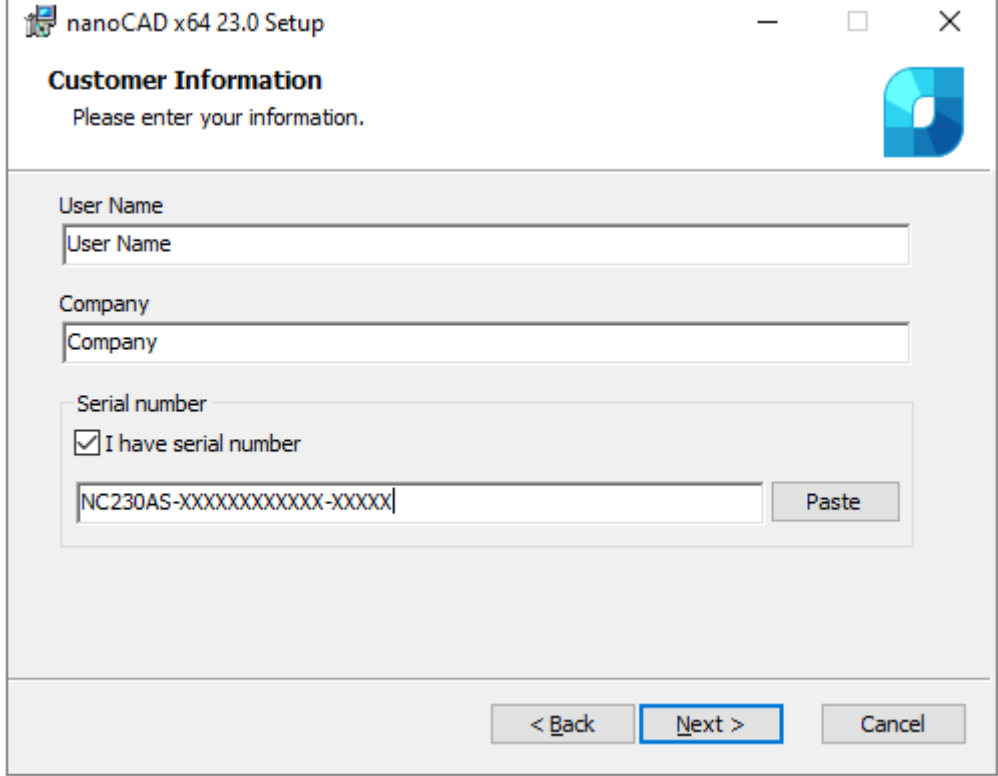

Choose the folder where the program will be installed. We recommend to not change the default folder:

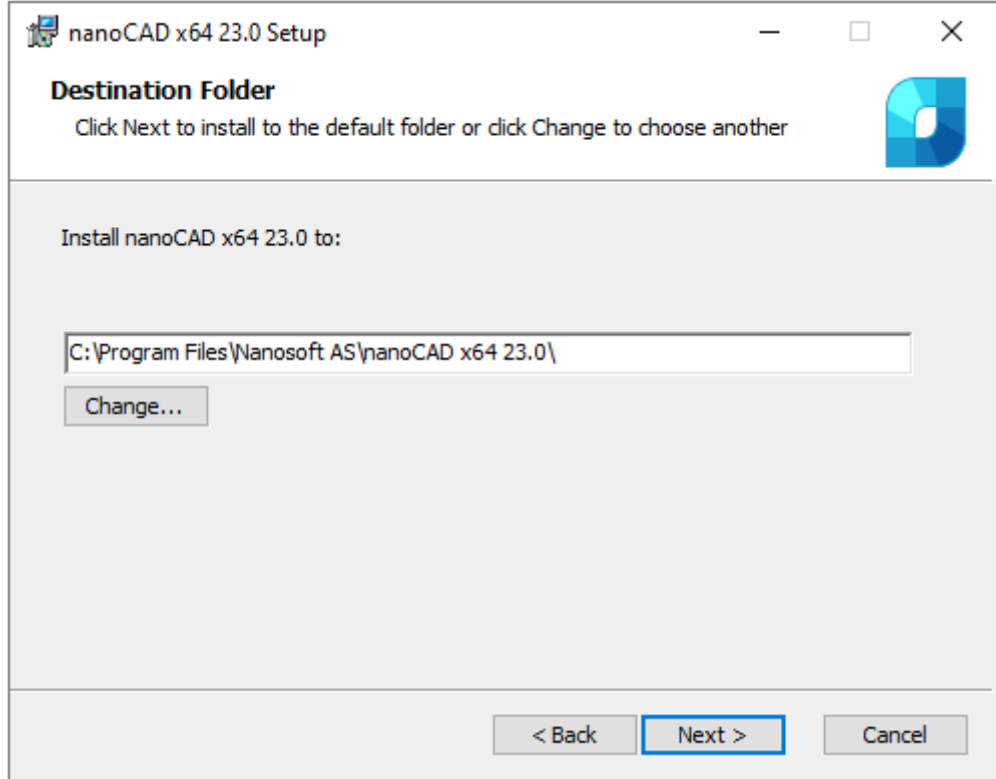

At the following step of the installation process you should choose *Mechanica* and *Construction* modules if you need to install them. **We recommend to install these modules only if you have licenses for them.** Other modules – *3D*, *Raster*, *Topoplan* – will be installed by default.

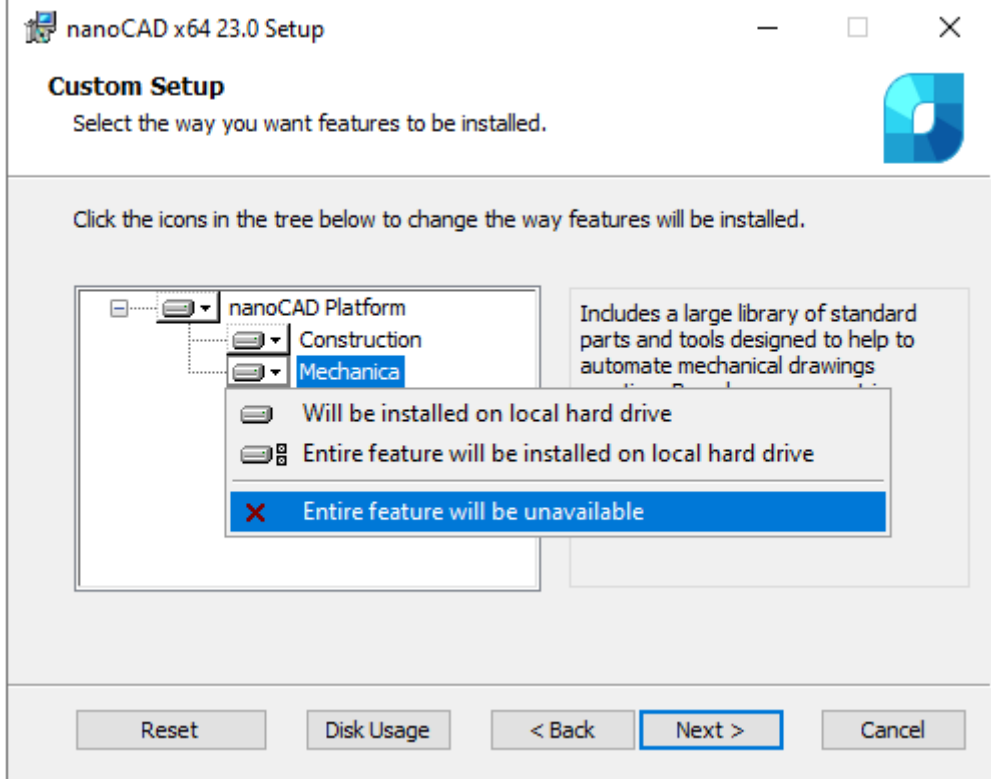

Associate .dwg (drawing), .dwt (drawing template), .dxf (drawing exchange format) and .dws (standards) files with nanoCAD:

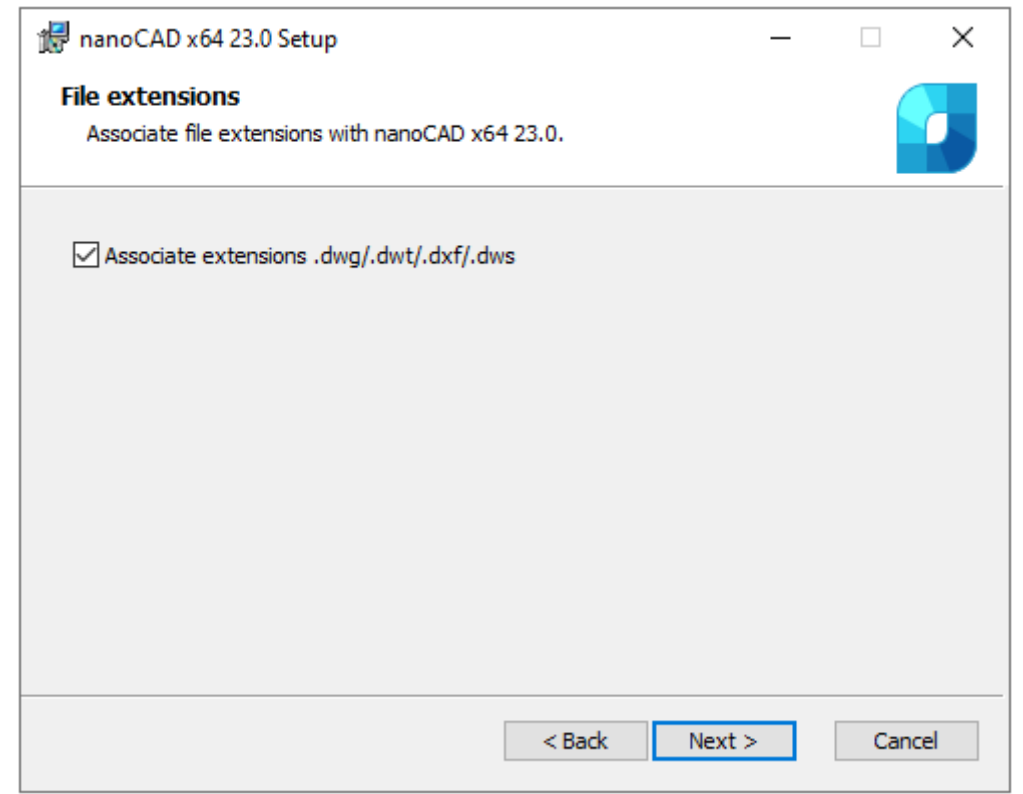

Click the *Install* button to start the installation process:

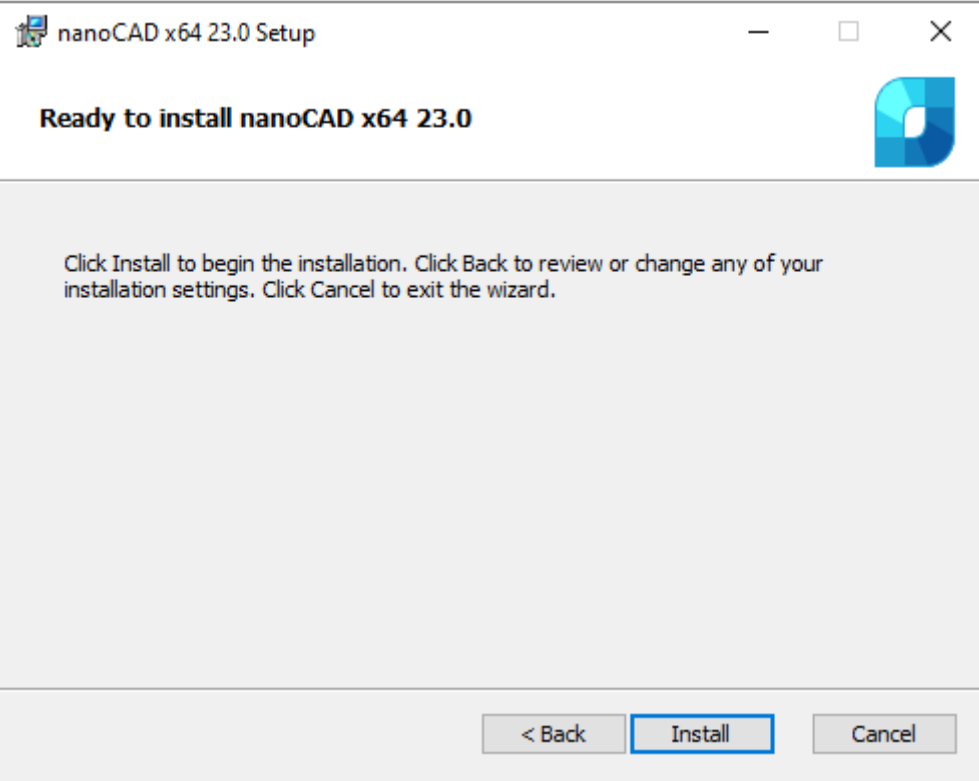

After the installation process, you will be prompted to run Registration Wizard and register nanoCAD.

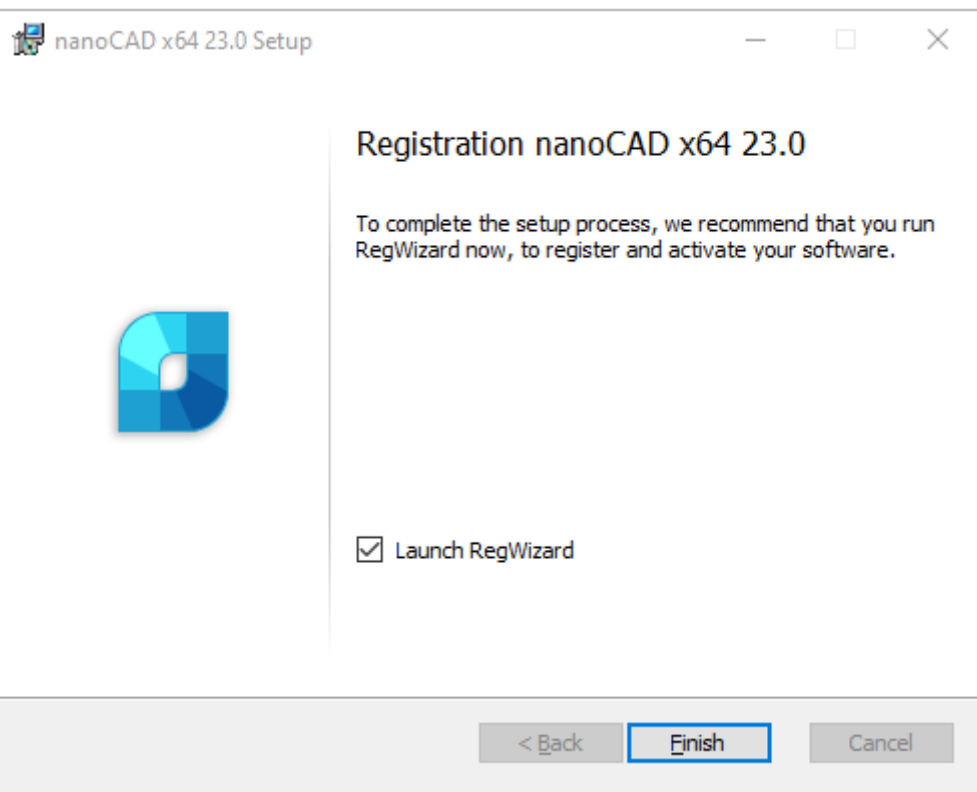

Choose *Launch RegWizard* option to start Registration Wizard automatically. You can uncheck this option and start Registration Wizard later from *Start – nanoCAD – Registration Wizard* menu. Click *Finish*.

# <span id="page-7-0"></span>**Installation of Additional Modules**

nanoCAD is a multicomponent software, it includes base Platform and additional components:

- Construction;
- Mechanica;
- Topoplan;
- 3D;
- Raster.

You can refuse installation of Construction and Mechanica at the installation process, other modules will be installed automatically.

#### **Add module**

If you bought additional module, make sure that it is switched on in the program options.

- Open *Options* dialog;
- Find *Licensing – Modules* section;
- Select required components and click *ОК*;
- Restart nanoCAD.

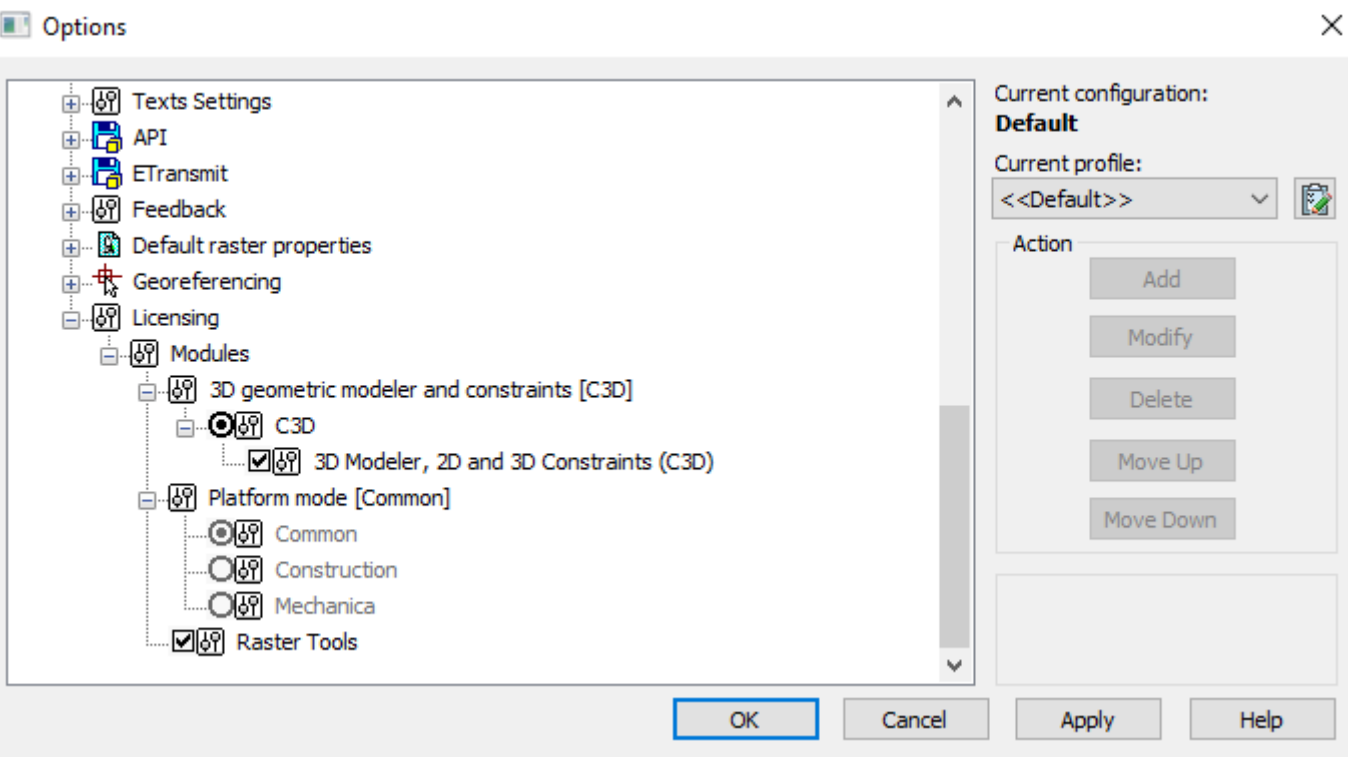

# <span id="page-8-0"></span>**Registration**

Run Registration Wizard after the installation of nanoCAD.

- If you need to activate the license or get serial number, choose *Register or activate license file* option.
- If you have received license file and need to activate it, choose *Manually activate license file* option.
- If you use network license and License Server is installed and runs, choose *Connect to License Serve*r option. Otherwise, close Registration Wizard: you should [install License Server](#page-19-0) at first.

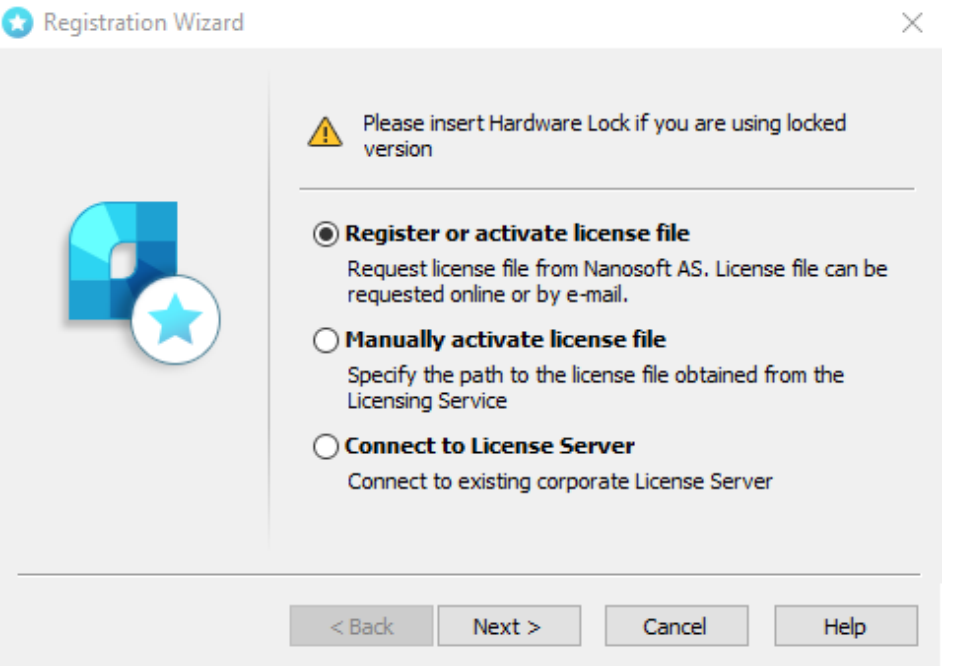

# <span id="page-8-1"></span>**Register or activate license file**

If you have serial number, enter it in the field and click *Next*. The *User Authentication* window will be opened. Otherwise choose *Get serial number* option. You will be redirected to www.nanocad.com website. Follow site instruction for getting serial number, then start Registration Wizard again to activate your license.

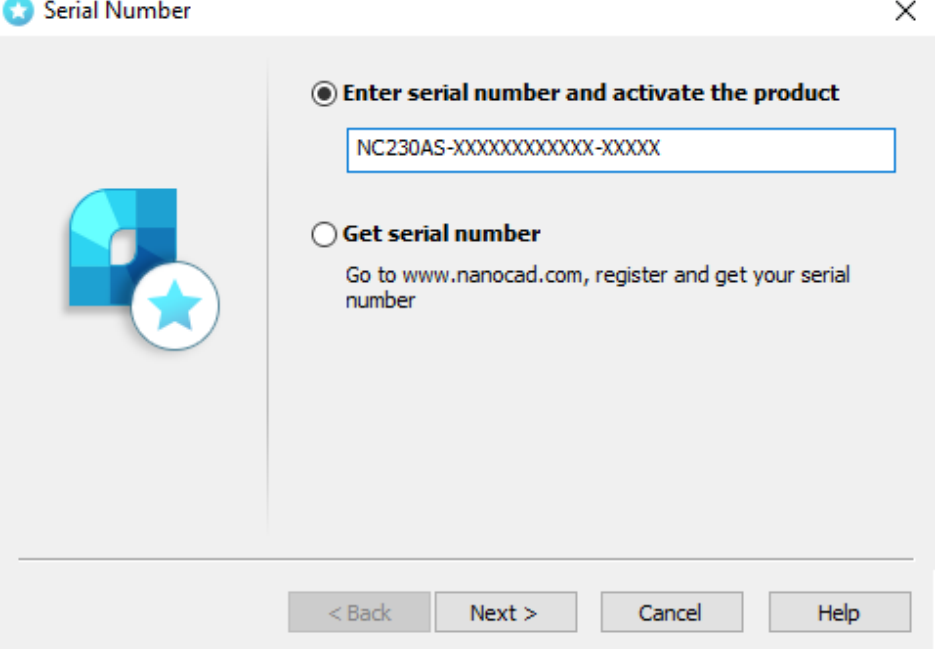

In User Authentication window enter the following data: your name, your company's name, country and login (it coincides with email). Note that password is not required!

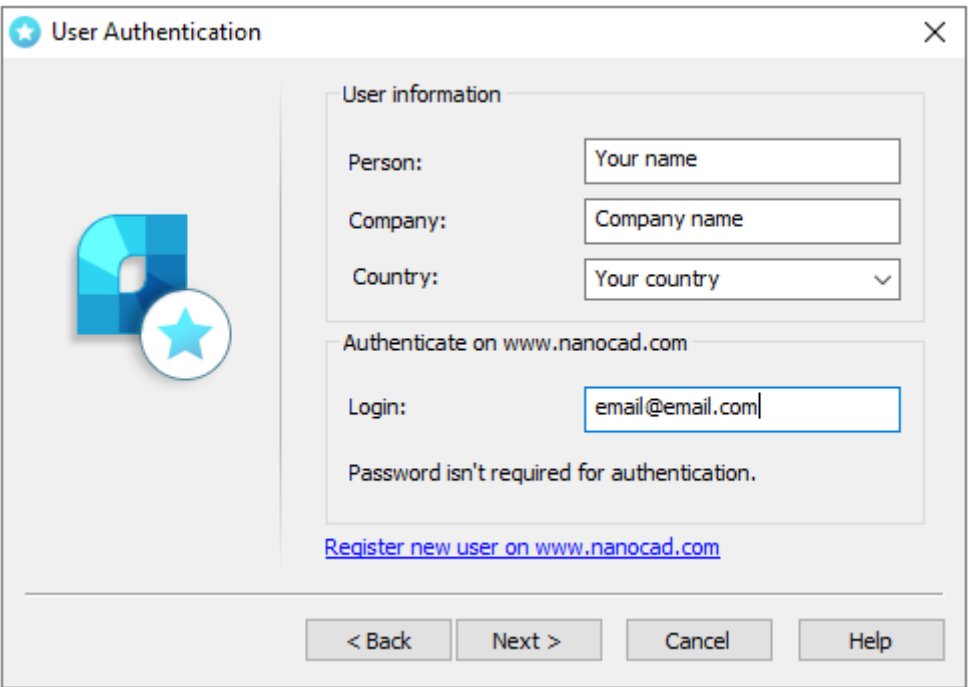

Check your information in *Confirm Registration Data* window. This information will be sent to Nanosoft AS company for getting the local license. Click *Next* if the data is correct or *Back* to change it.

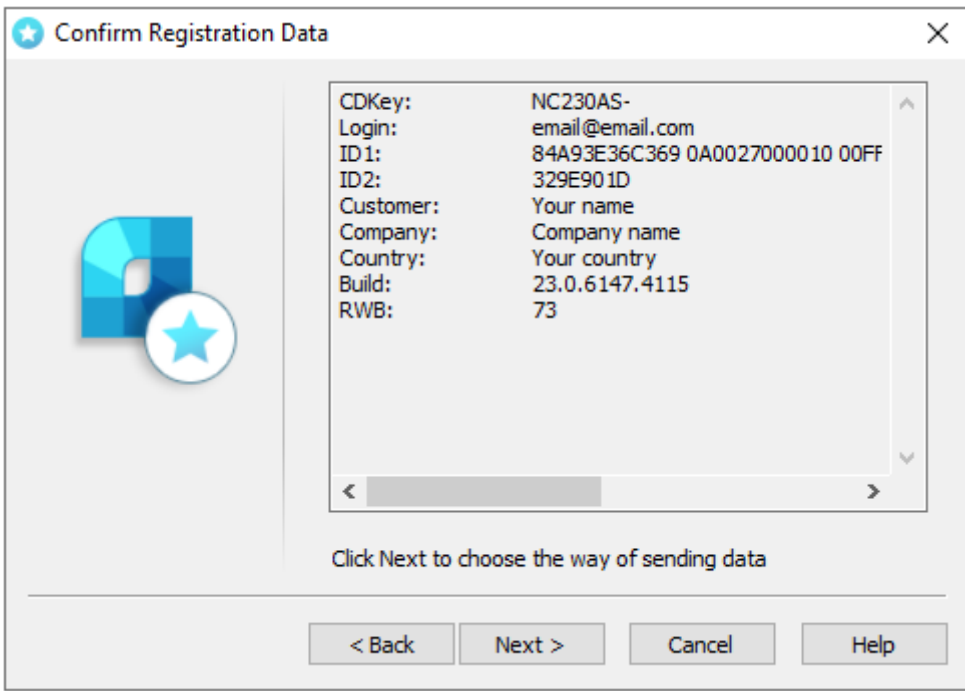

Click *Yes*:

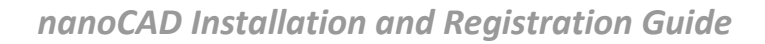

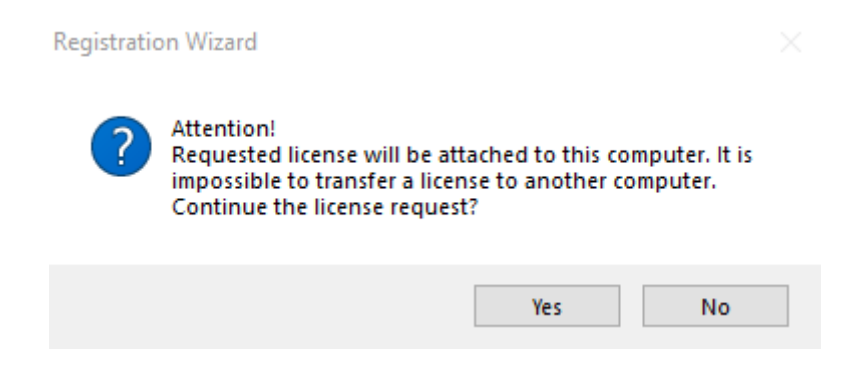

Then *Send Registration Data to Licensing Server* window will be opened.

#### <span id="page-10-0"></span>**Request license file online**

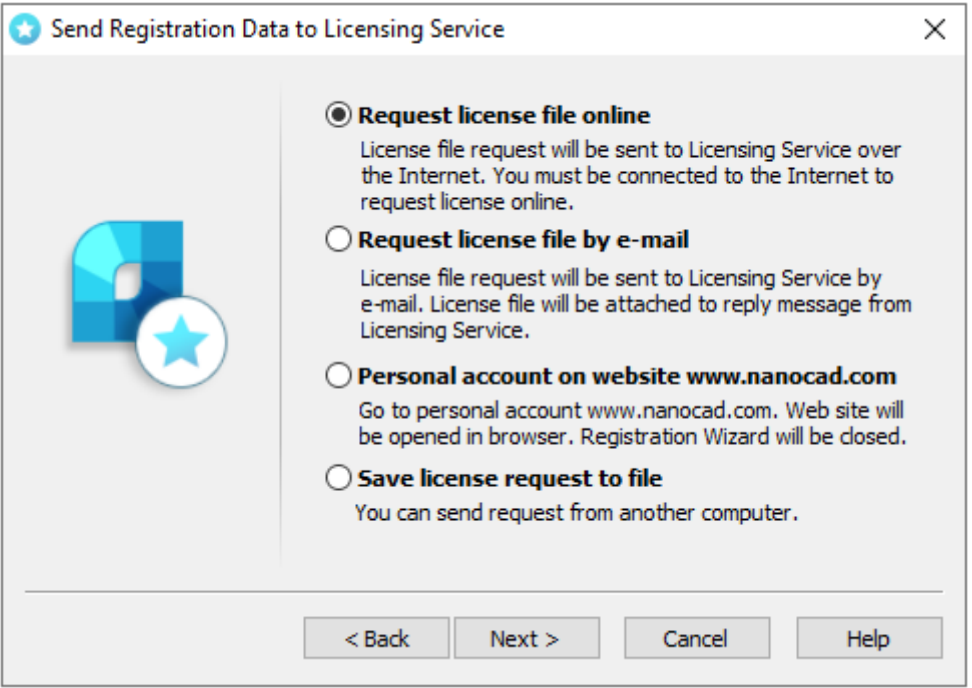

This option can be chosen on computers that have Internet connection. Registration Wizard connects with License Server through the Internet, gets the license, then saves it on computer and activates automatically.

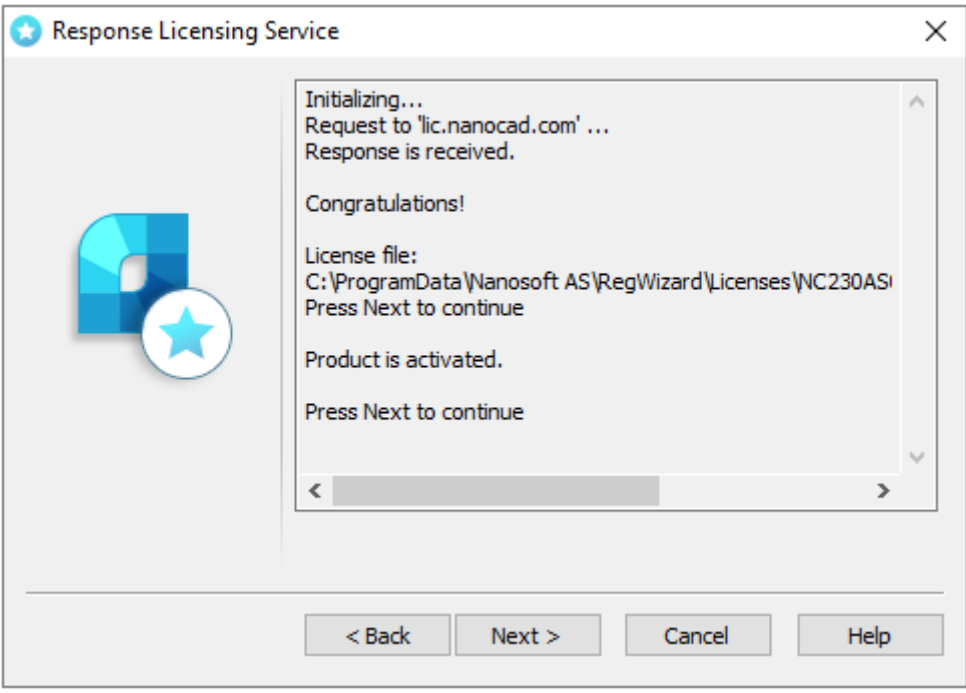

*Note.* License files are located in the following folder by default: *C:\ProgramData\Nanosoft AS\RegWizard\Licenses.*

The result of an online license request may be:

- license file successfully received;
- license file request failed;
- failed connection to Licensing Server.

If the product was successfully activated, click *Next*, then *Finish*. *Congratulations!* License file successfully received. Product is activated.

In the case if you don't have Internet connection or you get *failed connection* error, request license file in another way.

### <span id="page-12-0"></span>**Request license file by e-mail**

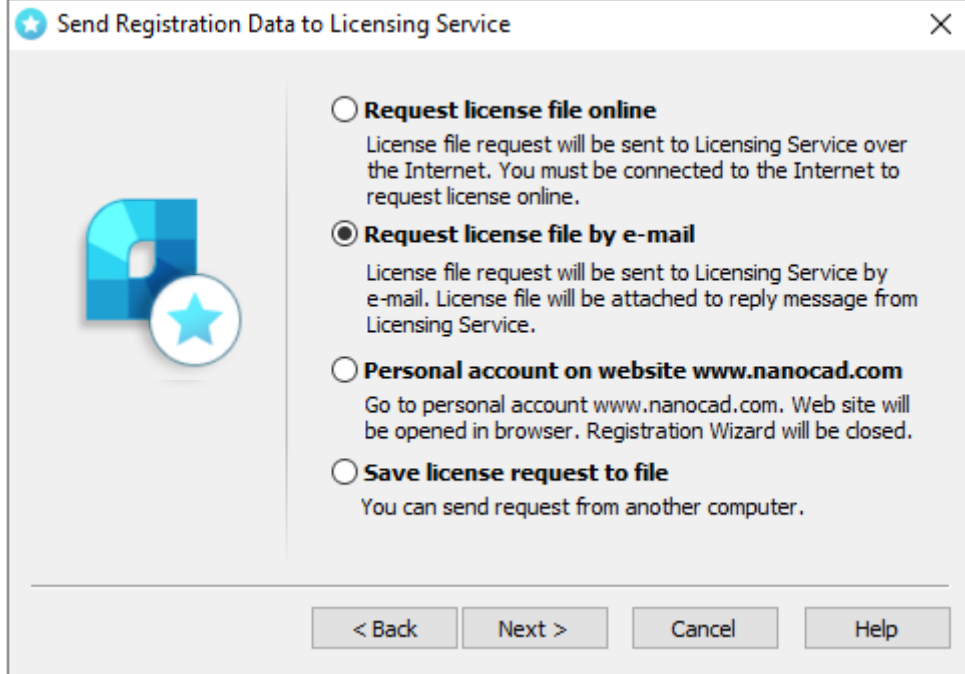

It is possible to get license file by e-mail. Choose this option in *Send Registration Data to Licensing Server* window of the Registration Wizard. Email will be generated automatically; you should send it. Please do not edit the message.

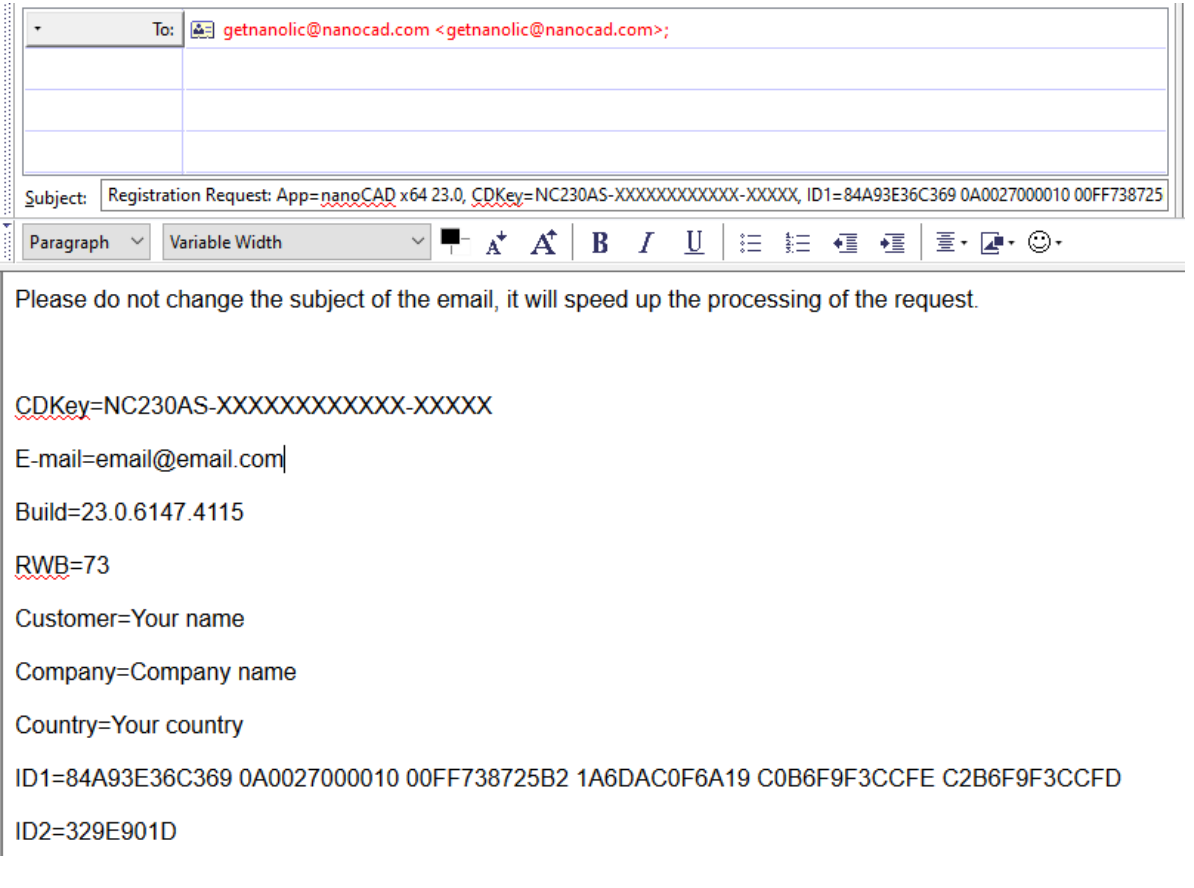

You will get an email with license file. Save this file on your PC, then start Registration Wizard and choose *Manually activate license* file option.

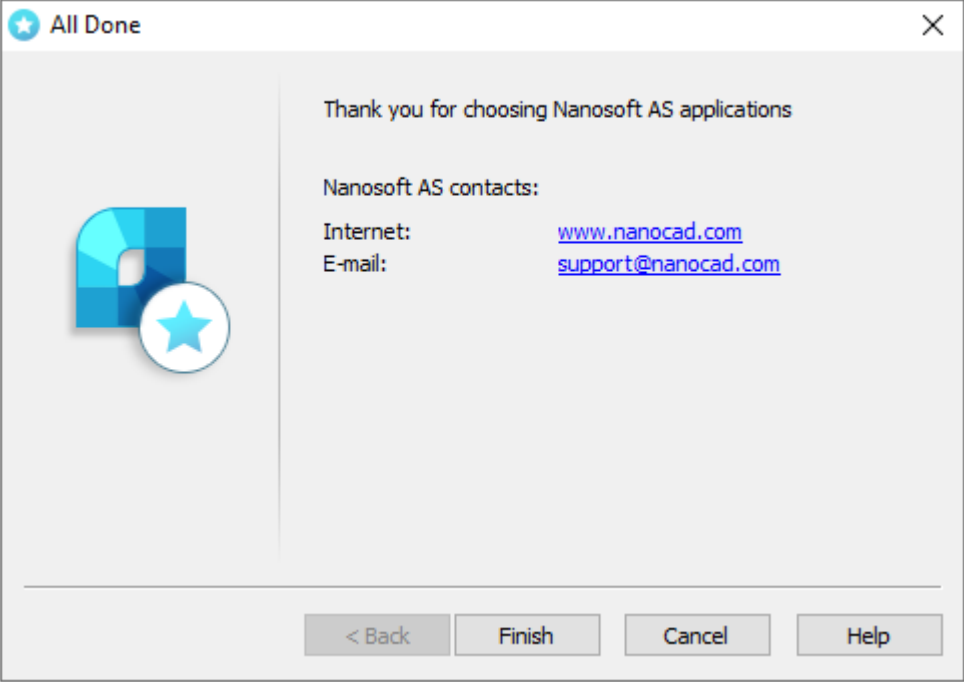

Click *Finish*.

#### <span id="page-13-0"></span>**Go to personal account on website**

Use this option to open your personal account on the website [www.nanocad.com.](http://www.nanocad.com/) Reigstration Wizard will be closed.

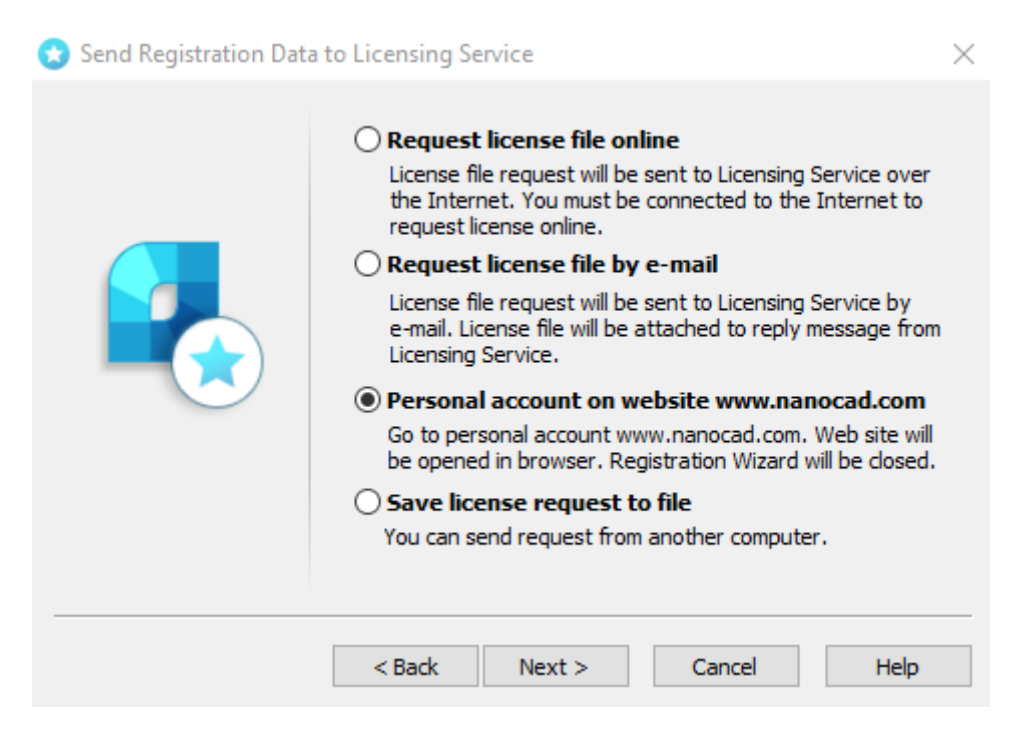

#### <span id="page-14-0"></span>**Save license request**

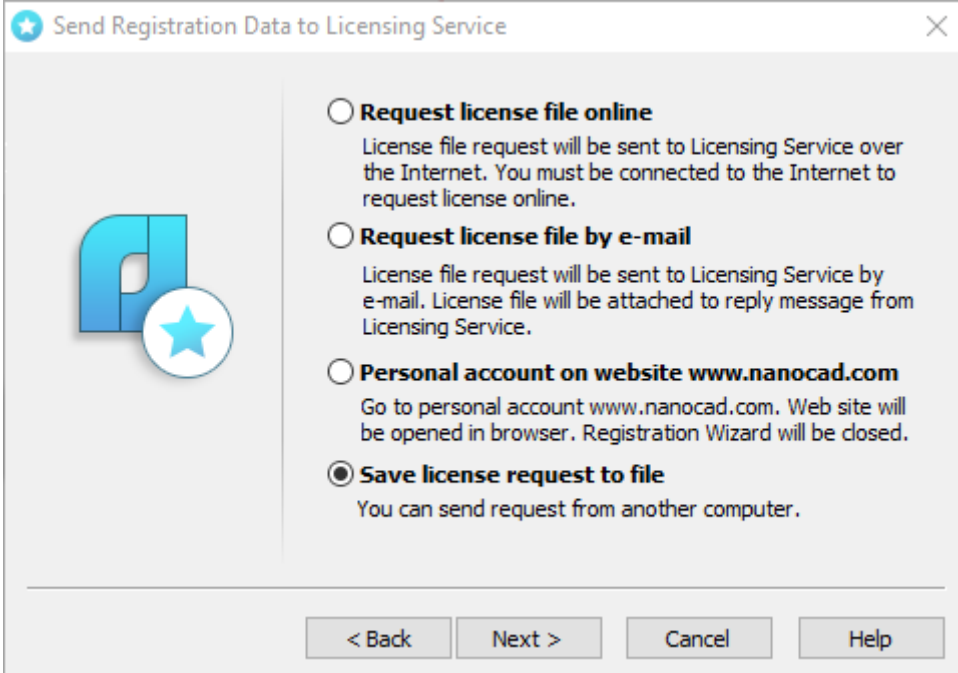

It is possible to save license request in text file. You will be able to transfer this file to another computer and send to Licensing Server or Support Portal through the Internet. Registration Wizard will automatically generate *LicenseRequest.eml* file – this is text file including an important information for getting the license. Send this file to your support manager, then you will get the license file and further instructions.

#### <span id="page-14-1"></span>**Activate license file**

If you received the license file, you should activate it. Save this file on computer. Start Registration Wizard, choose *Manually activate license file* option:

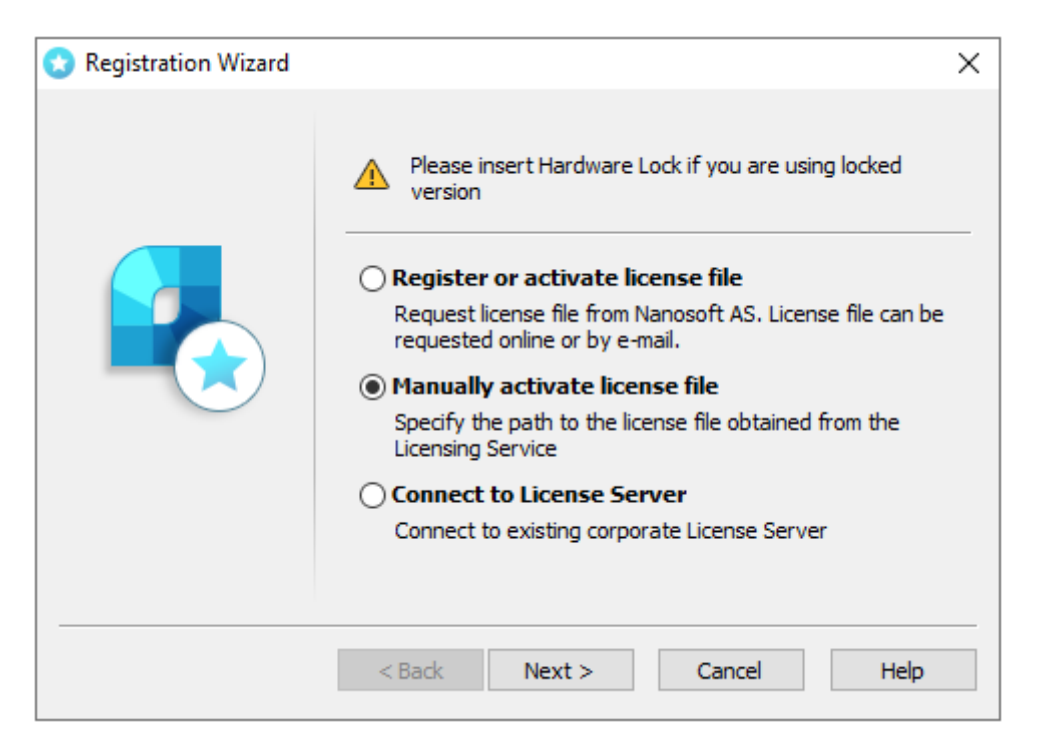

# <span id="page-15-0"></span>**License file location**

Click *Browse* to specify the location of the license file.

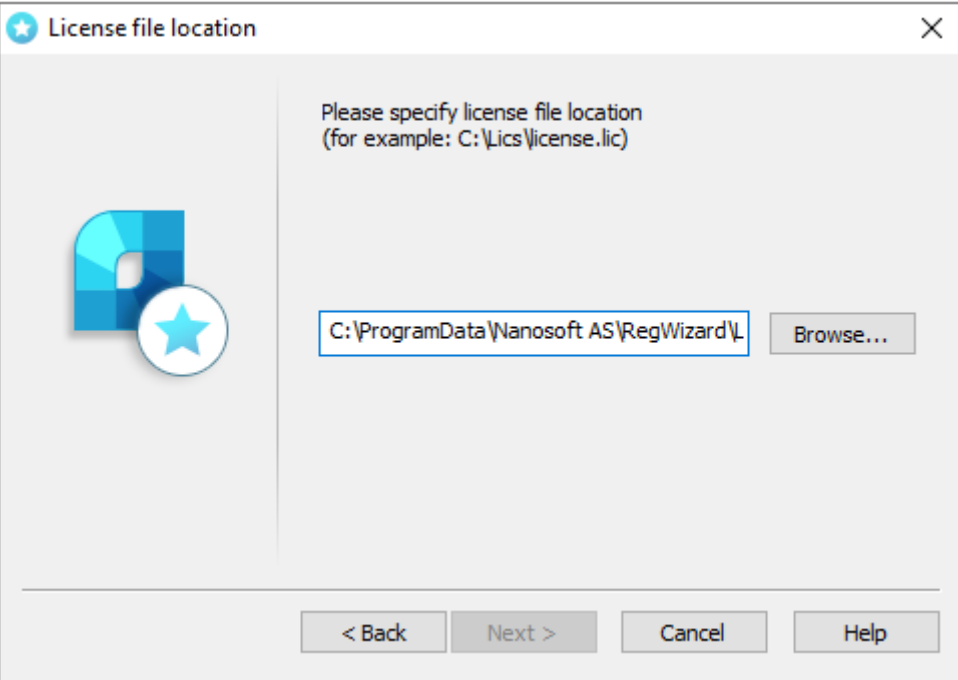

Click *Next*.

*Congratulations!* License file successfully received. Product is activated.

# <span id="page-16-0"></span>**Network license activation**

Network licensing requires a TCP/IP connection. Install License Server on one of computers in the local network. Install nanoCAD on every computer which will use it, then connect nanoCAD with License Server through the Registration Wizard by the name of Server PC or its IP address.

Network license provides installing nanoCAD on any number of PCs, but no more than the number of paid PCs will be able to start nanoCAD at the same time.

#### <span id="page-16-1"></span>**Connect to License Server**

If Nanosoft License Server is installed in the local network, you should connect nanoCAD to it. Run Registration Wizard, choose *Connect to License Server* option and click *Next:*

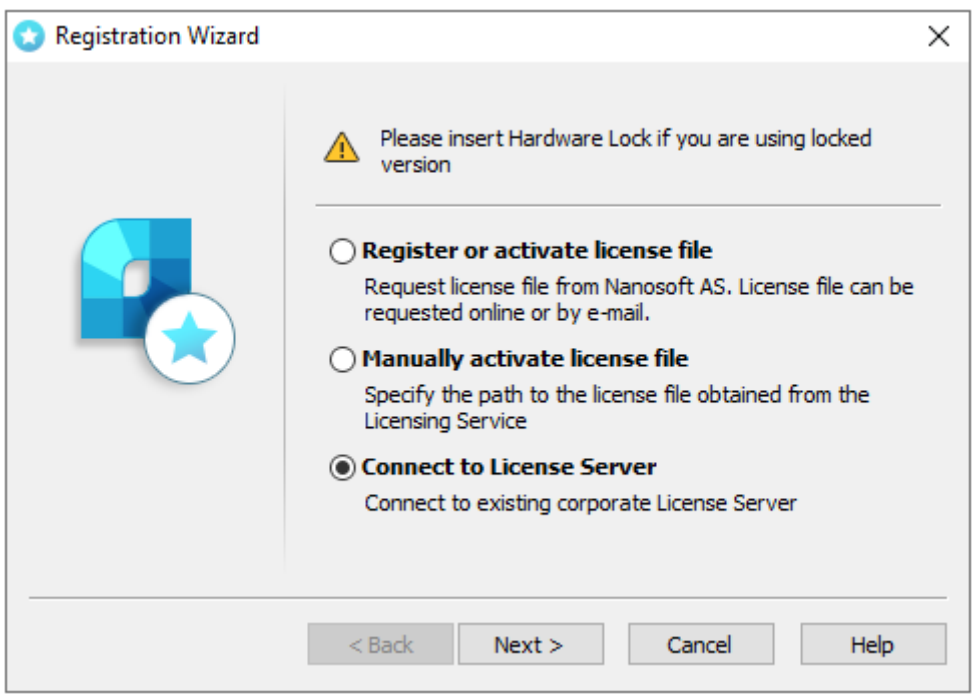

#### <span id="page-16-2"></span>**Specify License Server**

Enter the IP-address of computer where the License Server runs (for example, 192.168.0.1), or a NetBIOSname of this computer (for example, CORPSRV). If you use irregular ports, enter the name of port and server name: <port>@<server\_name> (for example, 270010@CORPSRV):

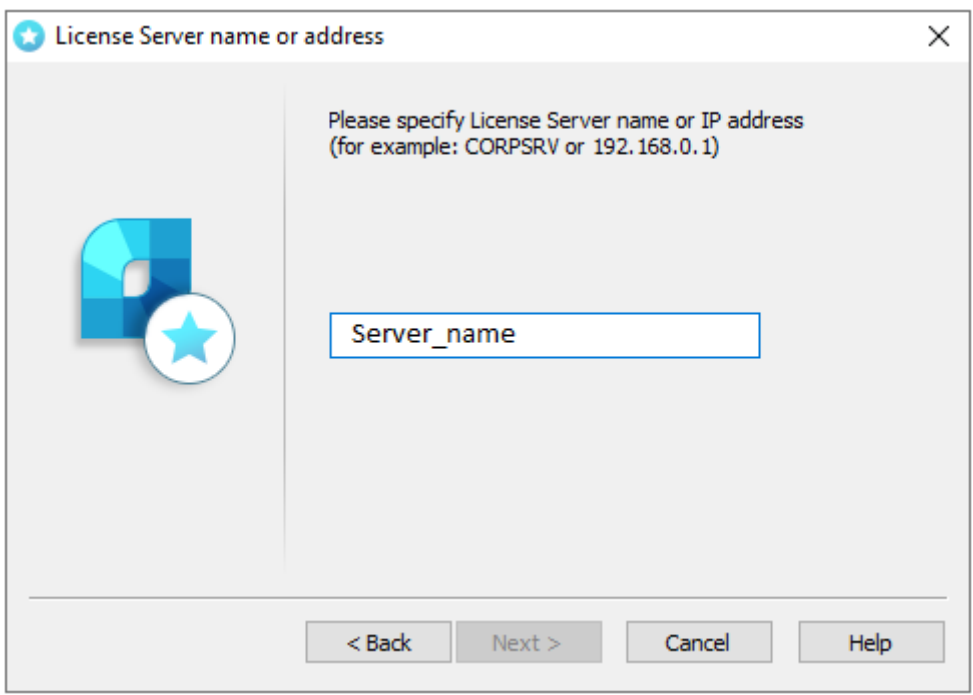

#### Click *Next*. *Congratulations!* Product is activated.

#### <span id="page-17-0"></span>**License Borrowing**

License borrowing allows to use nanoCAD outside the local network during a certain time. This option doesn't work by default, please connect Support Center [support@nanocad.com](mailto:support@nanocad.com) for getting specific license file.

#### <span id="page-17-1"></span>**How to Borrow License**

To borrow license from the License Sever:

- call the BORROWLICENSE command in the nanoCAD command line;
- Specify end borrowing date and click *OK*.

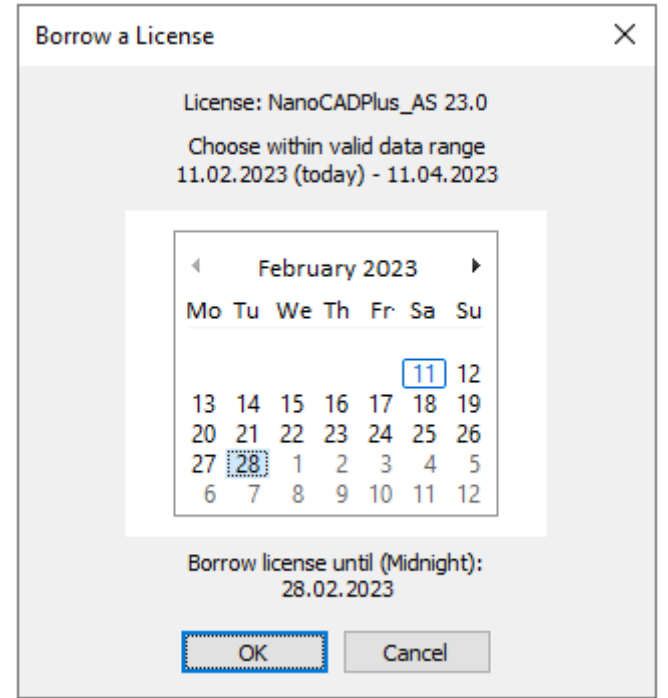

At the end of the specified date the borrowed license will be returned to the License Server. To turn the license back to server earlier, connect nanoCAD to License Server and call RETURNLICENSE command.

### <span id="page-18-0"></span>**About**

You can find your license information in About dialog

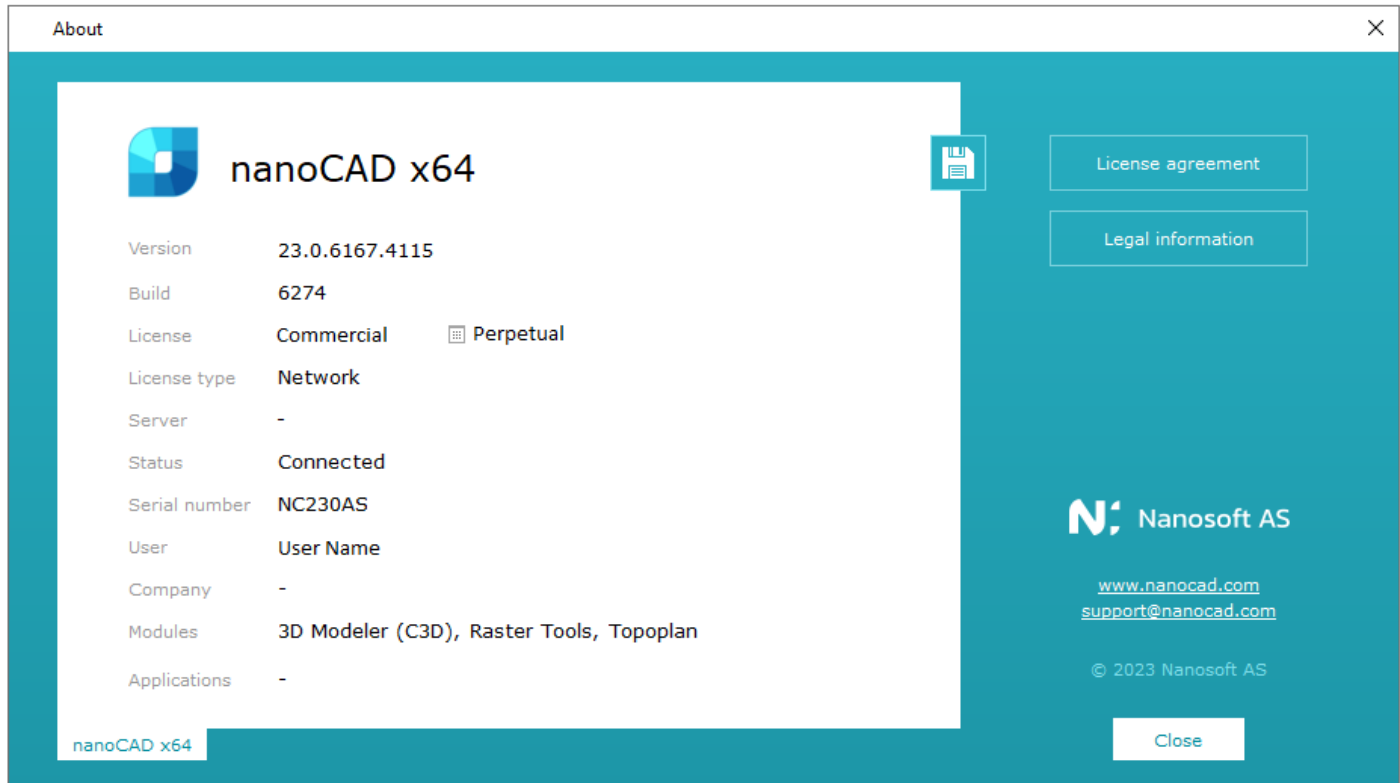

# <span id="page-19-0"></span>**Network Licensing**

Download *License Server* from the website [https://nanocad.com/products/nanocad-platform/download/.](https://nanocad.com/products/nanocad-platform/download/) Network licensing in nanoCAD contains the set of utilities for installation, maintenance and control of network licenses:

- License Server Setup Wizard is an utility for installation and maintenance of network licenses. It installs, deletes, services the server part of the network license;
- Nanosoft AS License Server is a server part of network licensing; it includes the set of programs, utilities, services which control licenses and provide reports. You can find them at: C:\Program Files (x86)\CSoft AS\CSoftAS License Server

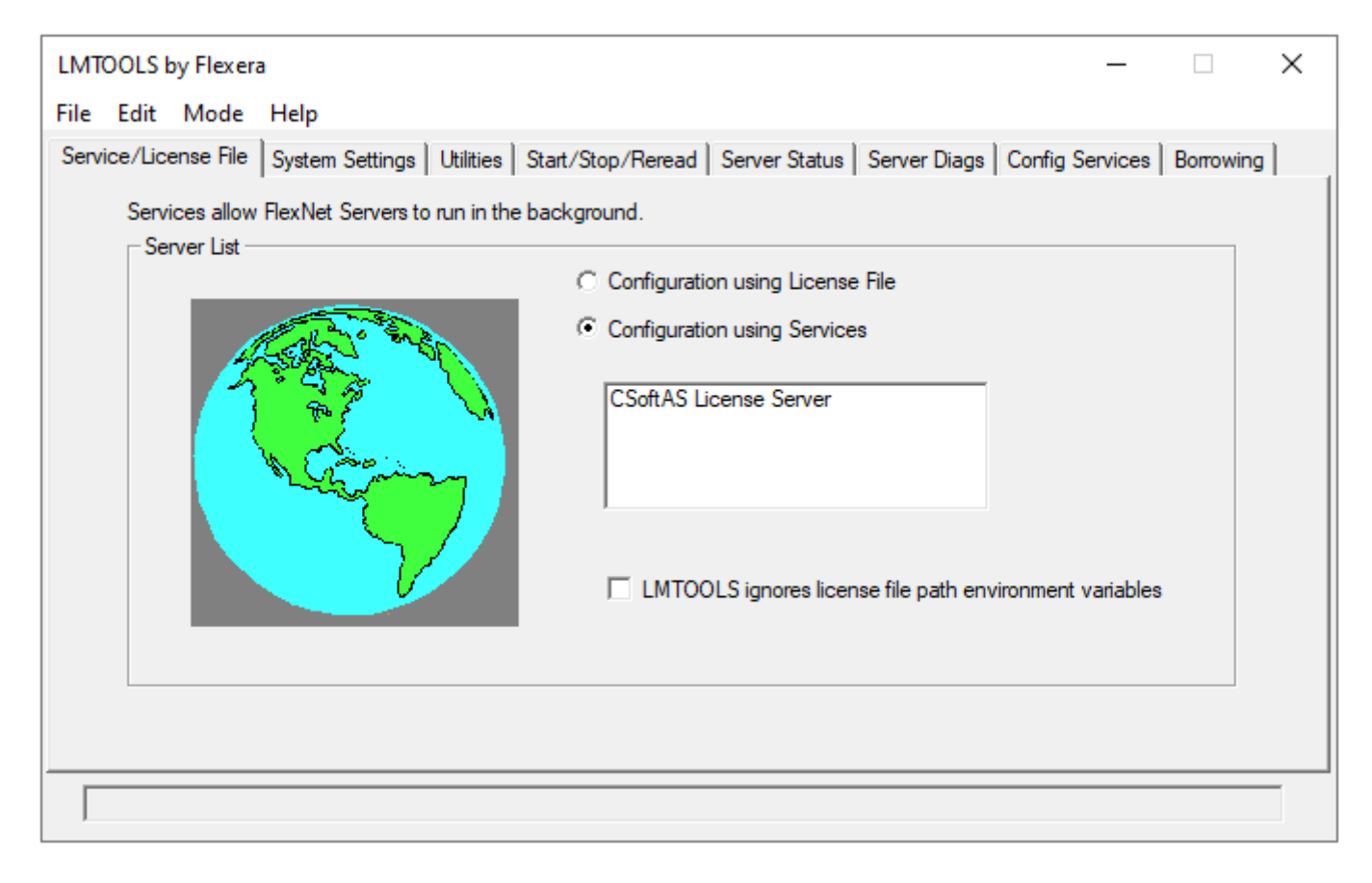

### <span id="page-19-1"></span>**Run License Server**

Start LicServSetupNanosoftAS.exe file:

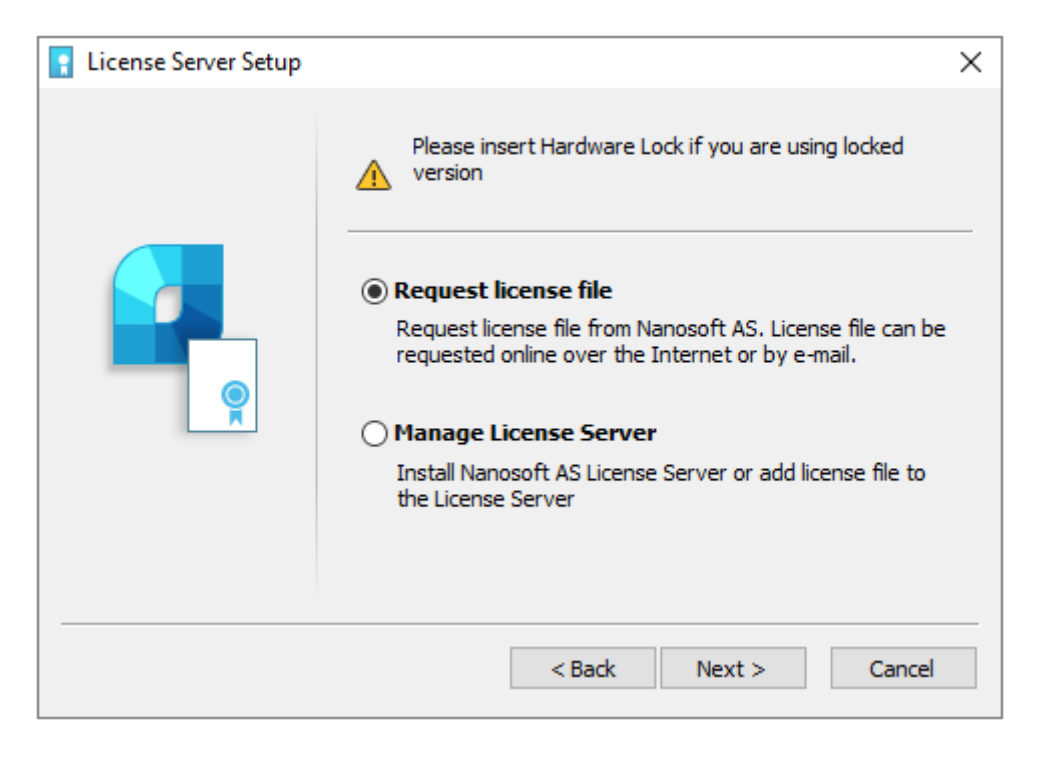

The first option *Request license file* is the main one. Choose it when you start License Server at the first time and need to install it, when you need to activate the license, or get new license file for existing server. If you already have the license file, or you need to stop or delete License Server, choose the second option *Manage License Server*.

### <span id="page-20-0"></span>**Request Network License**

If you didn't get the license file yet, choose Request license file option. Enter serial number of your network license and click *Next*. You can find serial number in the personal account on website.

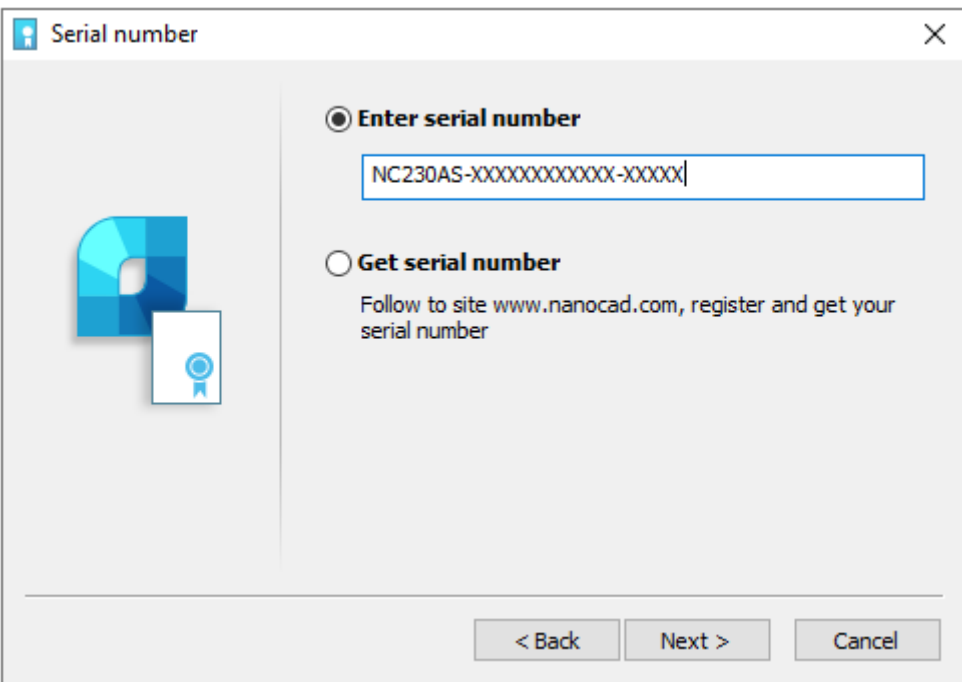

If you don't have the serial number, use *Get serial number* option. Click *Next*: you will be redirected to nanocad.com website. License Server Setup Wizard will be closed. Please run License Server Setup again when the serial number is received.

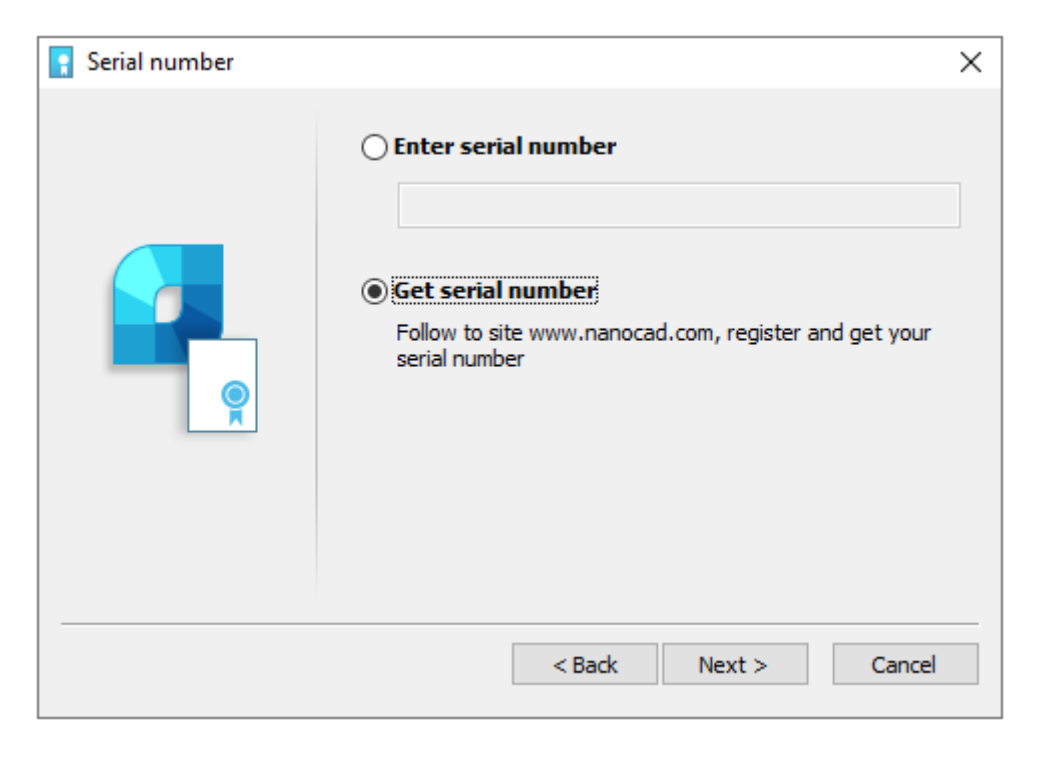

### <span id="page-21-0"></span>**User Authentication**

Enter your data: User Name, Company Name, Login (is the same with your email). Note: password is not required.

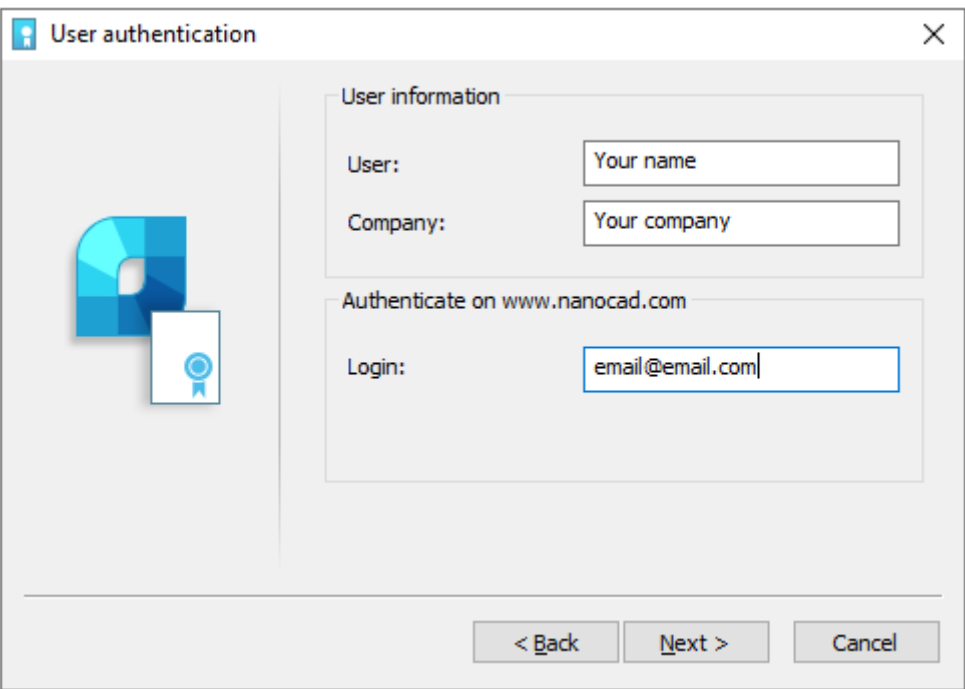

### <span id="page-22-0"></span>**Confirm Registration Data**

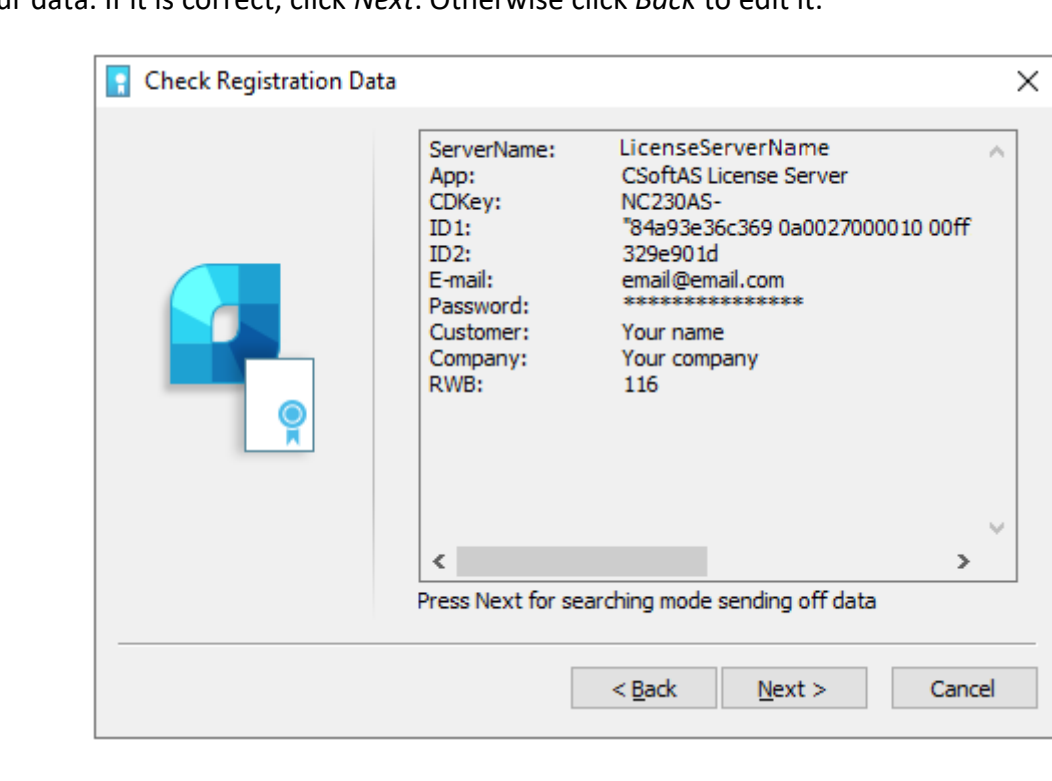

Check your data. If it is correct, click *Next*. Otherwise click *Back* to edit it.

# <span id="page-22-1"></span>**Send Registration Data to Licensing Server**

Choose one of the methods to get the license file.

If computer has Internet connection, choose *Request license file online* option and click *Next*.

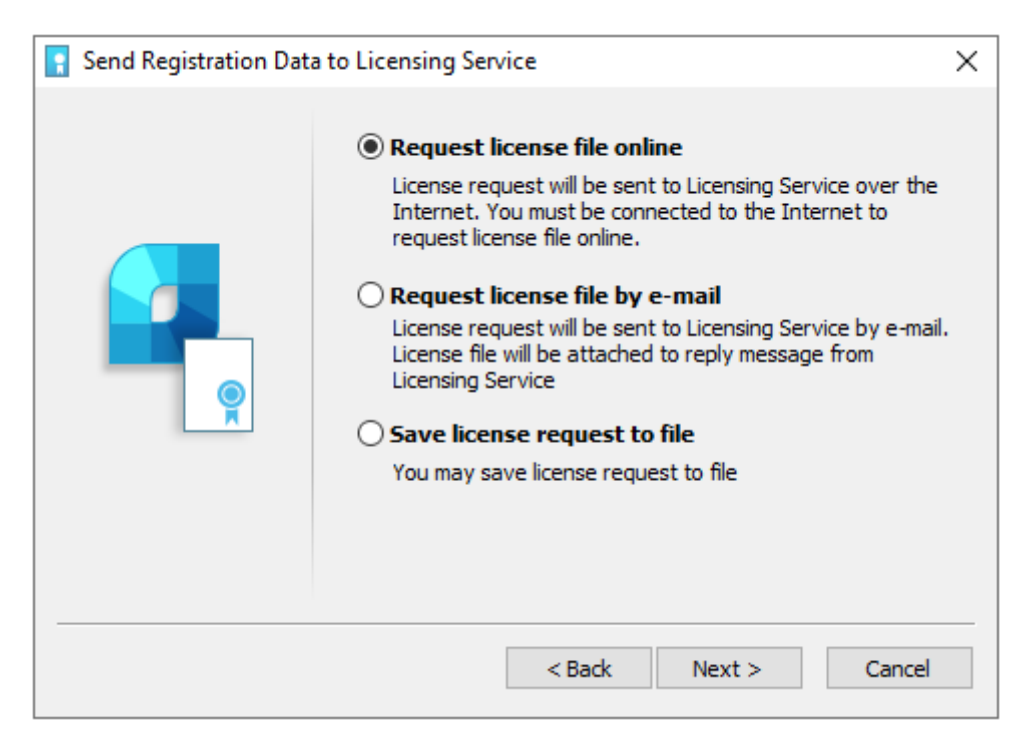

# <span id="page-23-0"></span>**Request license file by email**

It is possible to get license file by e-mail. Choose this option in *Send Registration Data to Licensing Server* window of the License Server Setup.

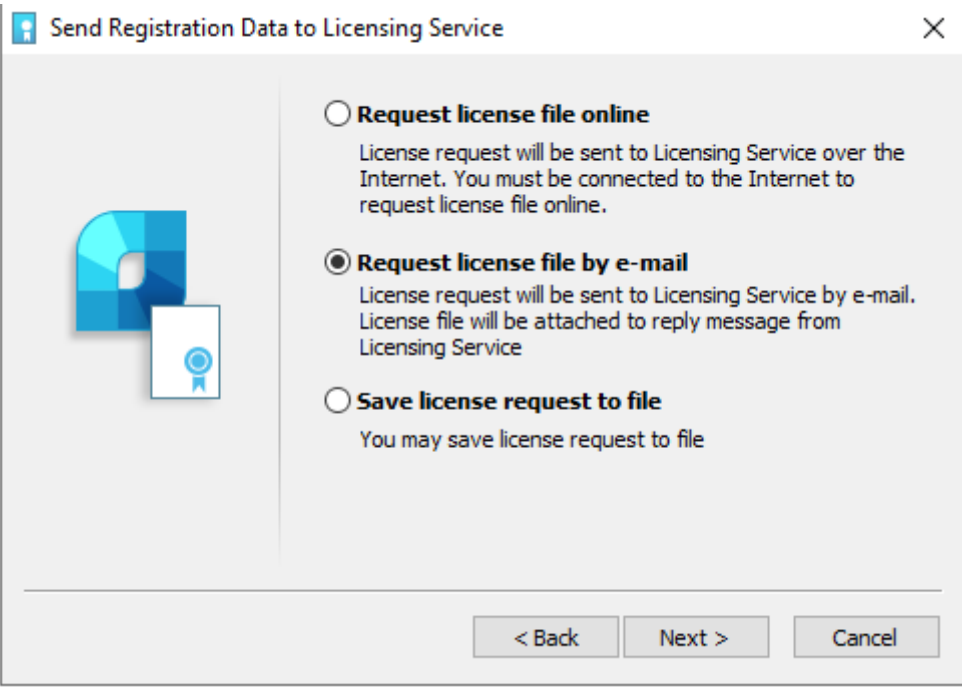

Email will be generated automatically, you should send it. Please do not edit the message.

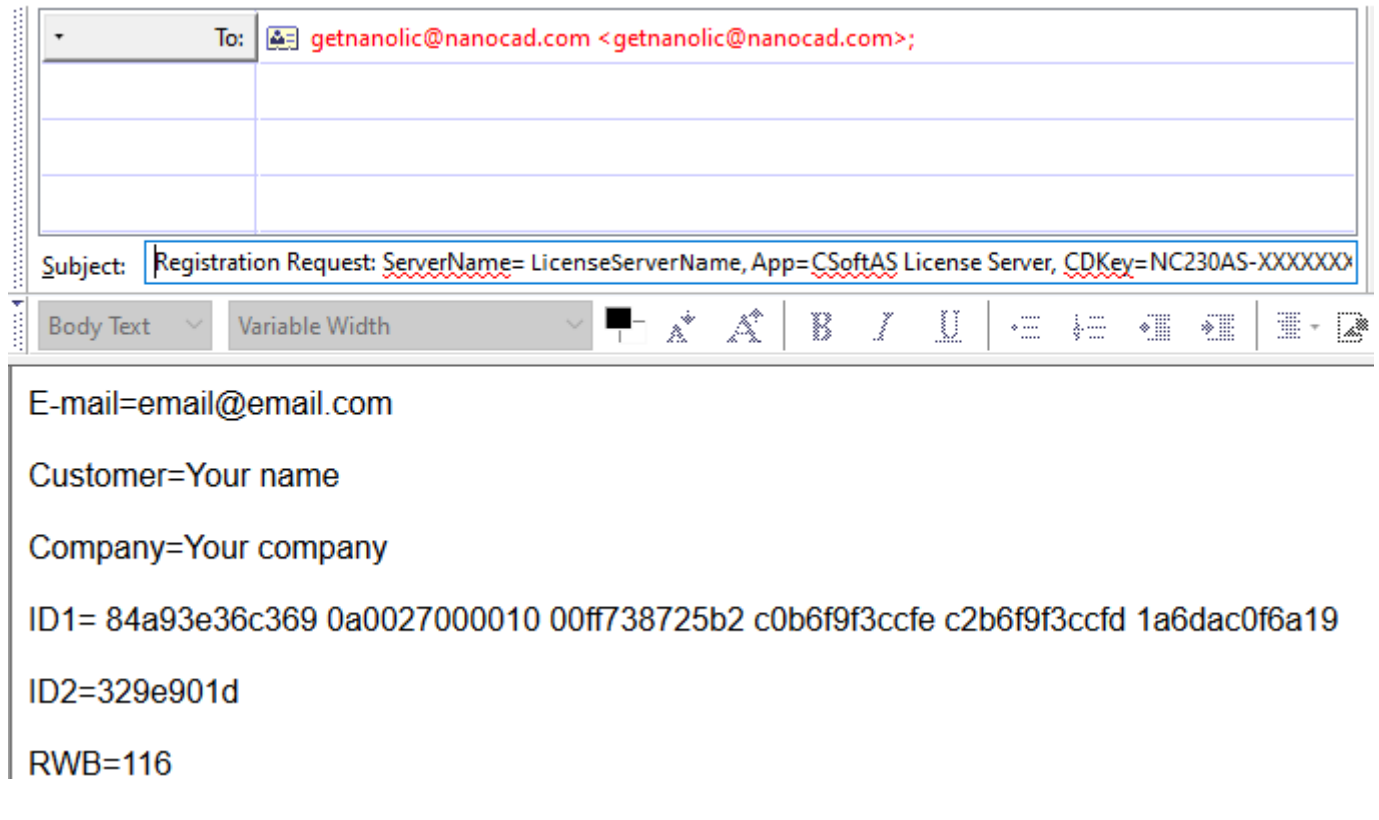

It is possible to save a license request to text file. You will be able to transfer this file to another computer with Internet connection and send to Licensing Server or Support Portal. Program will automatically generate *LicenseRequest.eml* file – it is a text file with important information for getting the license. Send this file to your support manager, then you will get the license file and further instructions.

# <span id="page-24-0"></span>**Respond from Licensing Service**

If you request the license file online, License Server will receive it, save and activate automatically.

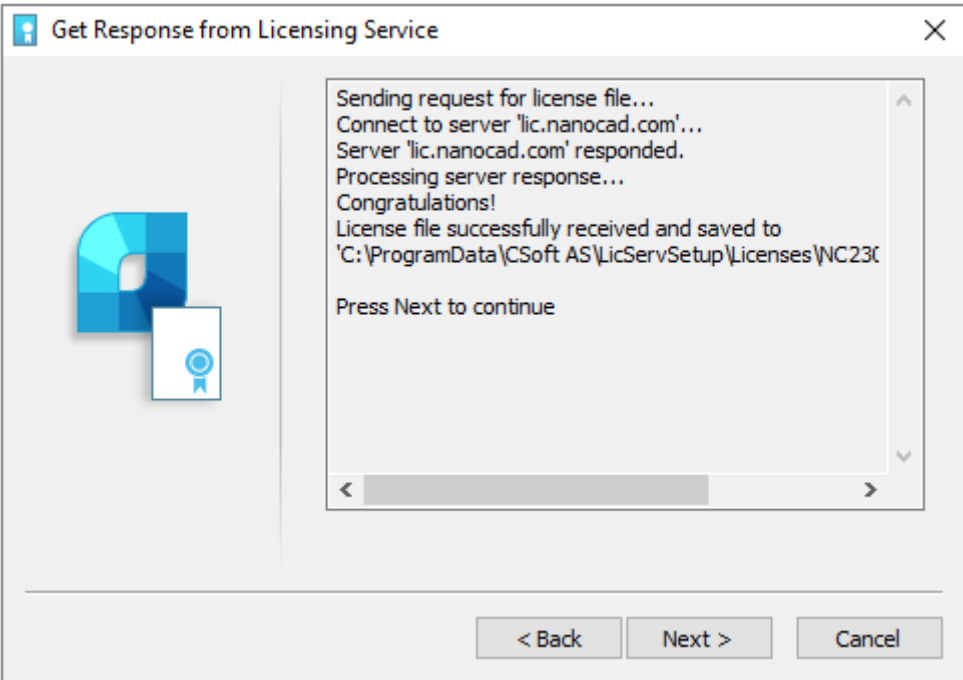

### <span id="page-24-1"></span>**Configure License Server**

After you have received the license file, you should configure License Server. Run License Server Setup Wizard, choose *Manage License Server* option:

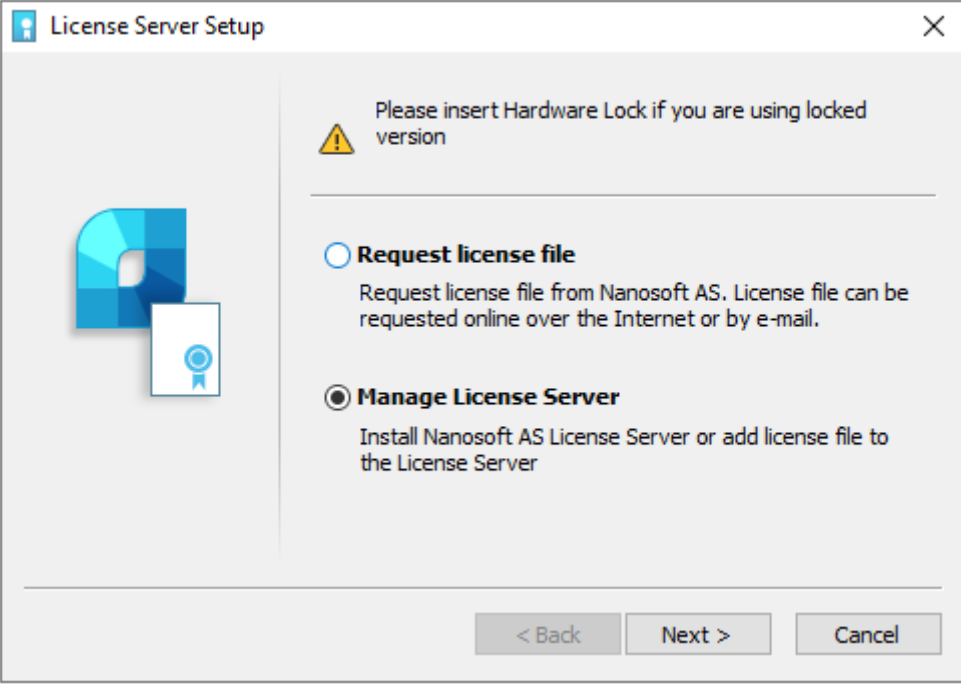

*Manage License Server* window includes several options:

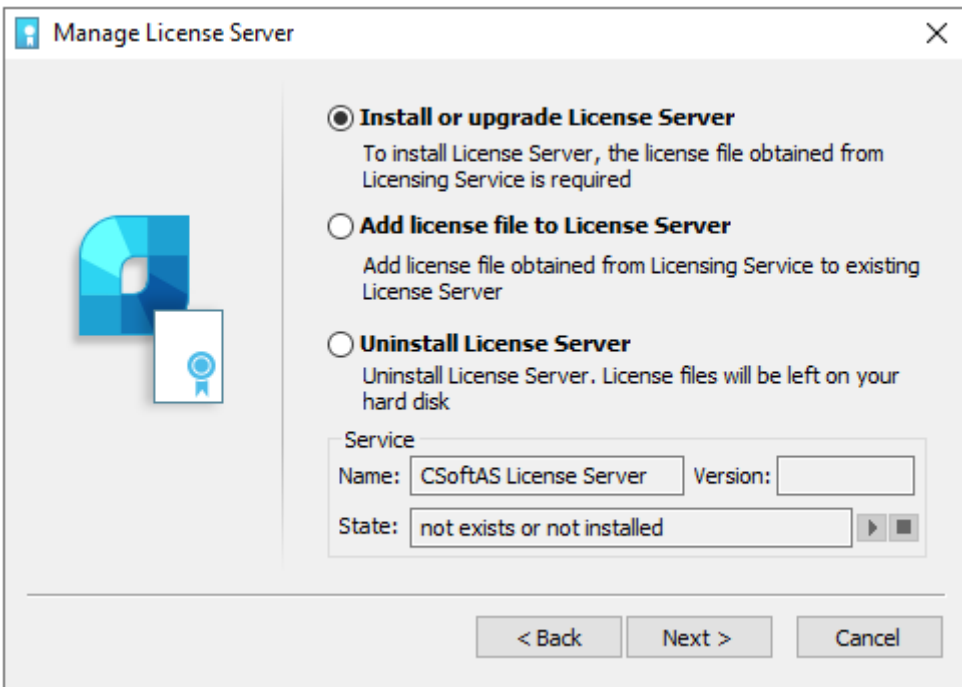

• Install or upgrade License Server. Use this option if the License Server is not installed yet. Specify the location of the license file, then click *Next*. Network license files are located in *C:\ProgramData\CSoft AS\LicServSetup\Licenses* folder by default:

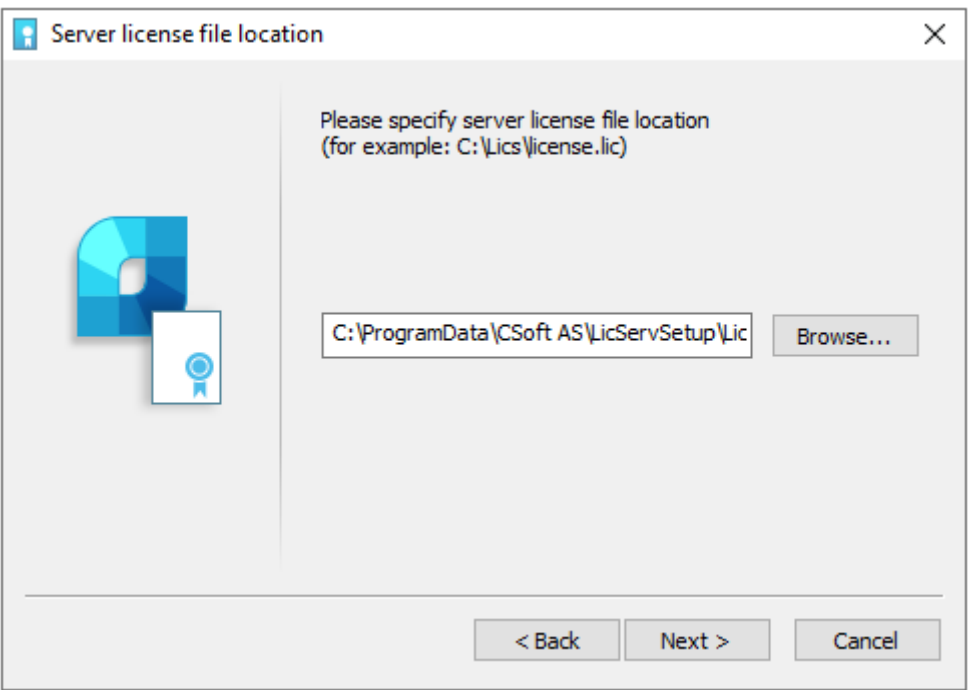

Then specify License Service and Vendor Daemon TCP ports. Use default ports or set specific ones. Click *Next:*

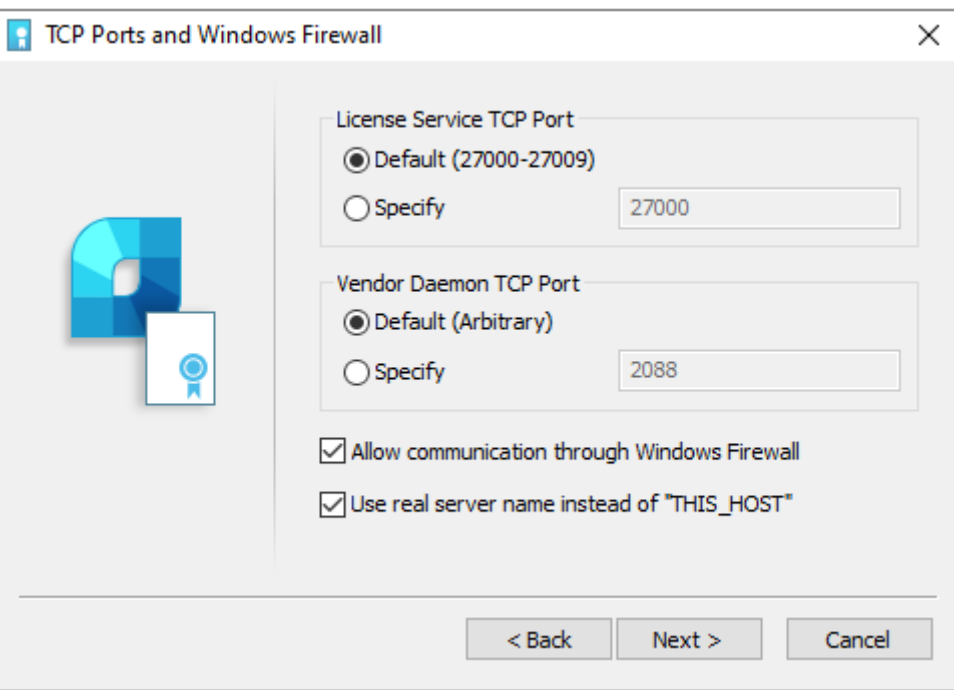

• Add License File to License Server. Use this option when License Server is installed and works and you need to update or upgrade the current license. Specify the license file location and click *Next*. Network license files are located in *C:\ProgramData\CSoft AS\LicServSetup\Licenses* folder by default.

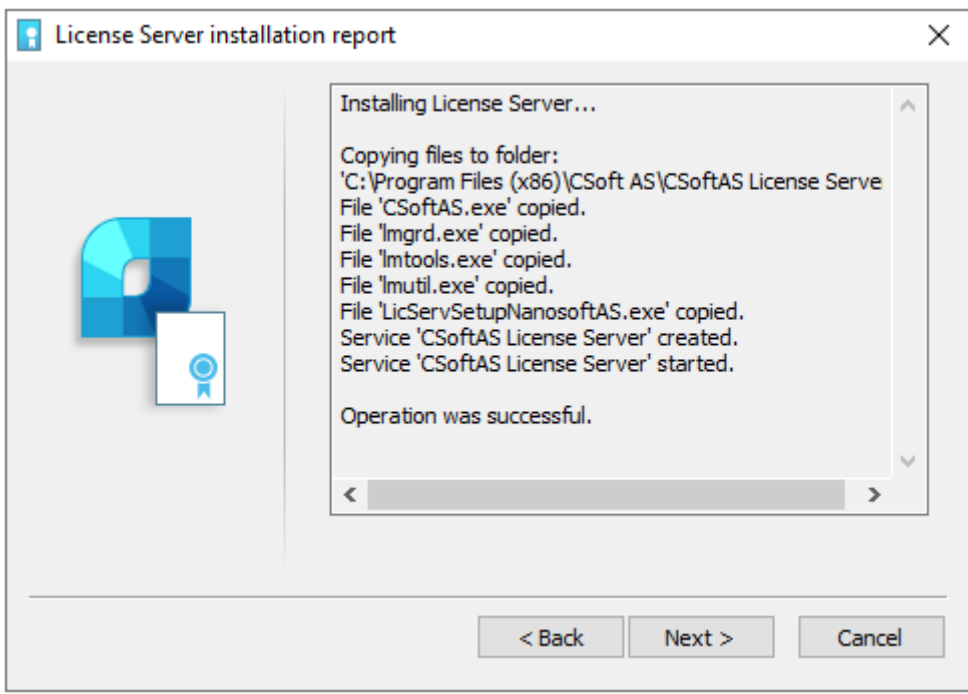

The License file will be added to License Server. The Server will be restarted automatically.

### <span id="page-27-0"></span>**Remote connection to License Server**

There is a possibility to connect to remote License Server through the Internet. To do this, you need to forward the port of the License Server (standard port 27000), so that it is available for connection from the global network and has a public (permanent) IP address on the computer where the License Server is installed. In this case, you can connect to the License Server from any computer that has Internet access. To connect to the License Server configured for Internet connections, you will need to specify not only the external IP address in the Registration Wizard but also the port, using the *@* symbol, for example, *27000@external\_ip*.

# <span id="page-28-0"></span>**Possible problems and how to fix them**

You can read information about the most common problems below. If you cannot solve the problem, contact our Support Center: [support@nanocad.com](mailto:support@nanocad.com).

#### <span id="page-28-1"></span>**Get error when start setup.exe file**

- 1. Make sure the installation file is downloaded completely and correctly.
- 2. Make sure the computer meets the system requirements for the software.
- 3. Try to install nanoCAD on another computer.
- 4. Try to localize the problem and send the message to Support Center.

#### <span id="page-28-2"></span>**Installation Wizard does not accept serial number**

- 1. Make sure that you enter the serial number for the software you are installing. For example, NC230AS-xxxxxxxxxxxx-xxxxx for nanoCAD 22, it is another product. NanoCAD 23.0 does not work on this license.
- 2. Make sure that you entered all the symbols correctly. Serial number doesn't include O letter, only 0 digit.
- 3. Make sure the inserted serial number doesn't include non-printable characters (space, tab, etc.).
- 4. Contact Support Center. Don't forget to specify the name and version of the software and the serial number you're trying to activate.

#### <span id="page-28-3"></span>**Software does not run**

- 1. Make sure the computer meets the system requirements for the software.
- 2. Make sure that the installed files are not damaged. For example, if the computer is infected with virus, then antivirus software can move nanoCAD's files to the quarantine.
- 3. Contact Support Center. Try to explain the problem in detail, don't forget to specify the version of nanoCAD.